dSPACE Installation Manager 24.1

# Managing dSPACE Software Installations

Release 2024-A – May 2024

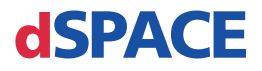

#### How to Contact dSPACE

Mail: dSPACE GmbH

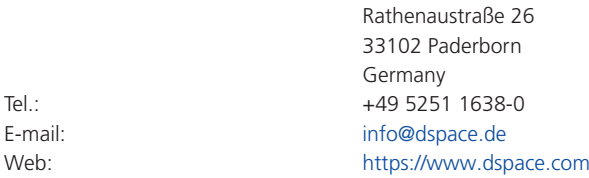

### How to Contact dSPACE Support

If you encounter a problem when using dSPACE products, contact your local dSPACE representative:

- Local dSPACE companies and distributors:<https://www.dspace.com/go/locations>
- § For countries not listed, contact dSPACE GmbH in Paderborn, Germany. Tel.: +49 5251 1638-941 or e-mail: [support@dspace.de](mailto:support@dspace.de)

You can also use the support request form: [https://www.dspace.com/go/supportrequest.](https://www.dspace.com/go/supportrequest) If you are logged on to mydSPACE, you are automatically identified and do not have to add your contact details manually.

If possible, always provide the serial number of the hardware, the relevant dSPACE License ID, or the serial number of the CmContainer in your support request.

#### Software Updates and Patches

dSPACE strongly recommends that you download and install the most recent patches for your current dSPACE installation. Visit<https://www.dspace.com/go/patches>for the software updates and patches themselves and for more information, such as how to receive an automatic notification when an update or a patch is available for your dSPACE software.

#### Important Notice

This publication contains proprietary information that is protected by copyright. All rights are reserved. The publication may be printed for personal or internal use provided all the proprietary markings are retained on all printed copies. In all other cases, the publication must not be copied, photocopied, reproduced, translated, or reduced to any electronic medium or machine-readable form, in whole or in part, without the prior written consent of dSPACE GmbH.

© 2011 - 2024 by: dSPACE GmbH Rathenaustraße 26 33102 Paderborn Germany

This publication and the contents hereof are subject to change without notice.

AURELION, AUTERA, ConfigurationDesk, ControlDesk, MicroAutoBox, MicroLabBox, SCALEXIO, SIMPHERA, SYNECT, SystemDesk, TargetLink, and VEOS are registered trademarks of dSPACE GmbH in the United States or other countries, or both. Other brand names or product names are trademarks or registered trademarks of their respective companies or organizations.

## **Contents**

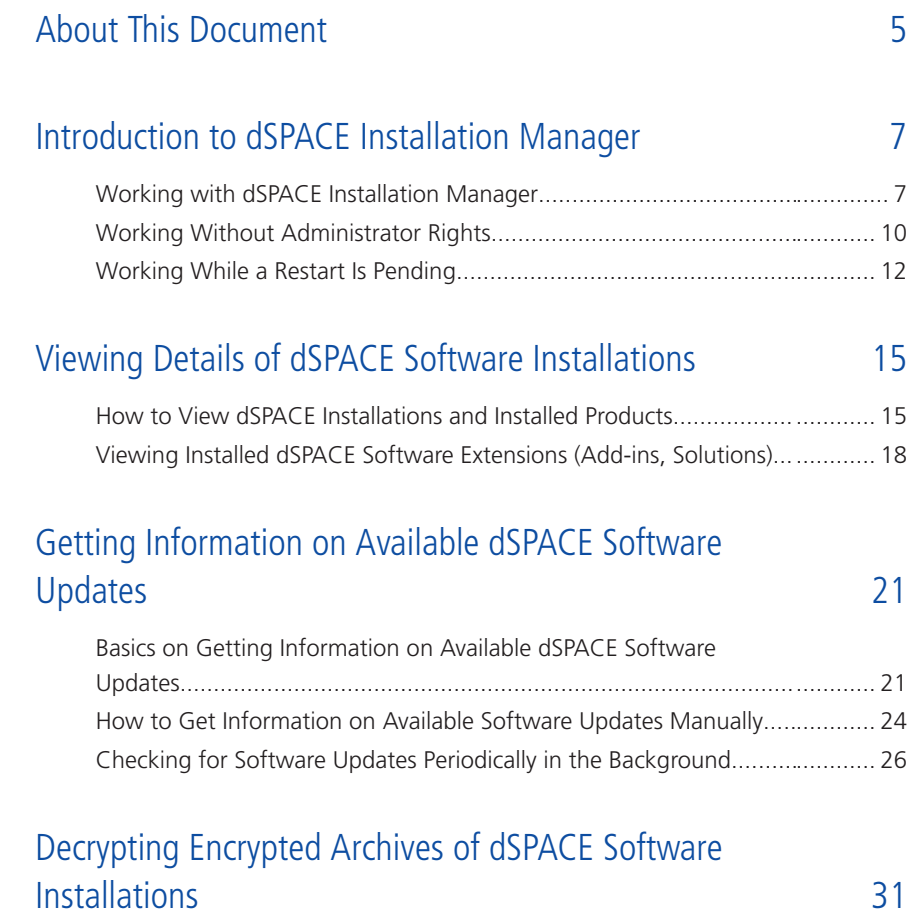

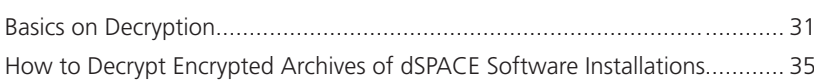

### [Activating and Deactivating dSPACE Installations](#page-38-0) [39](#page-38-0)

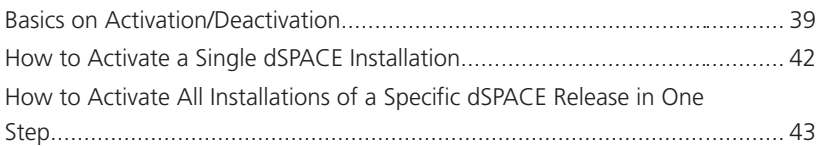

### [Connecting dSPACE Installations to MATLAB 47](#page-46-0)

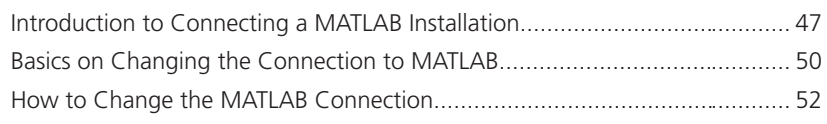

### [Changing the Configuration of dSPACE Installations via](#page-54-0) **[Configuration File](#page-54-0)** [55](#page-54-0)

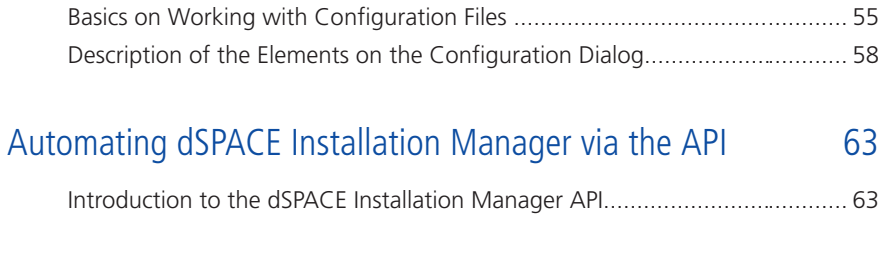

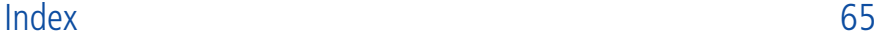

## <span id="page-4-0"></span>About This Document

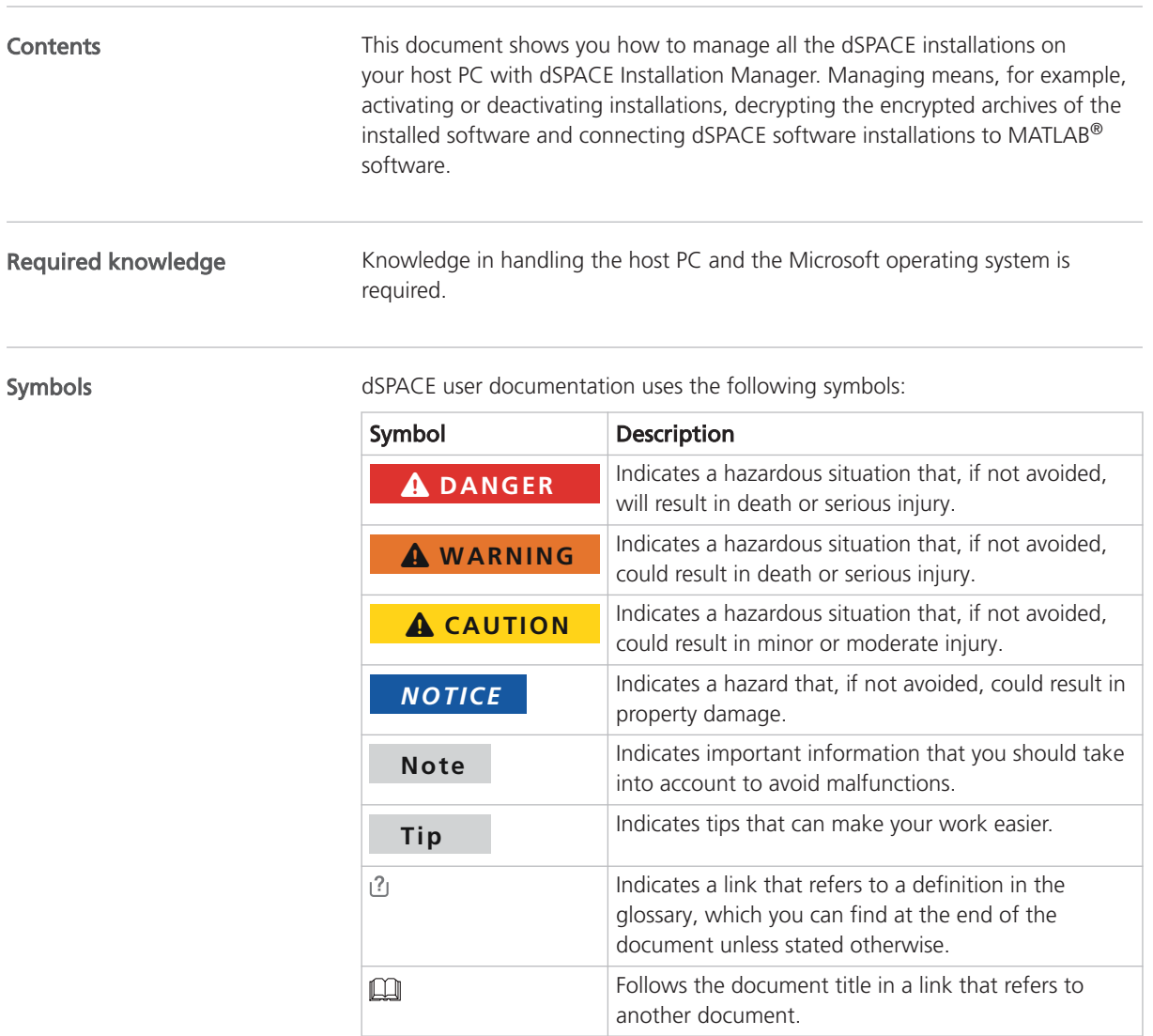

Naming conventions dSPACE user documentation uses the following naming conventions:

<span id="page-5-0"></span>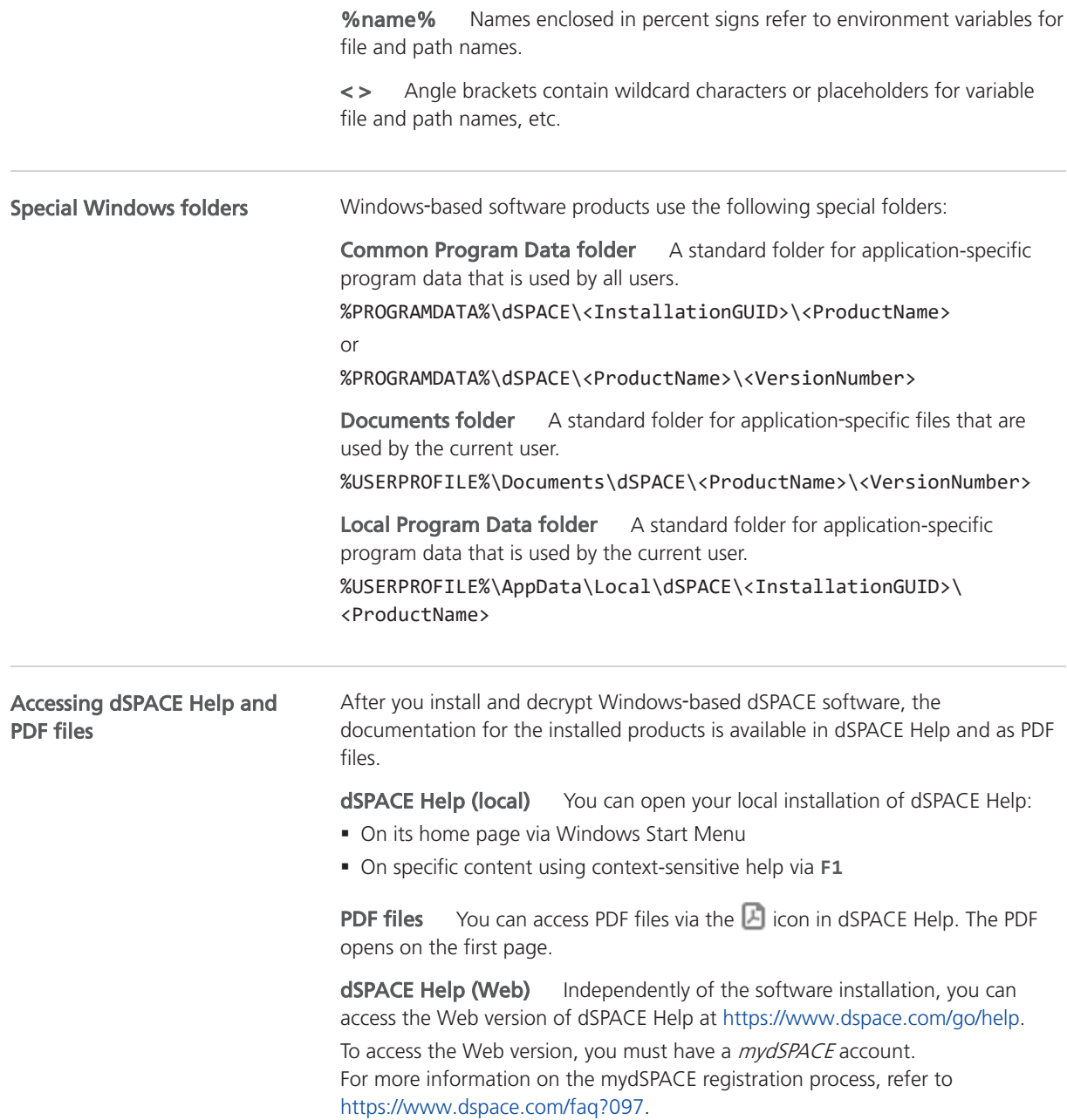

## <span id="page-6-0"></span>Introduction to dSPACE Installation Manager

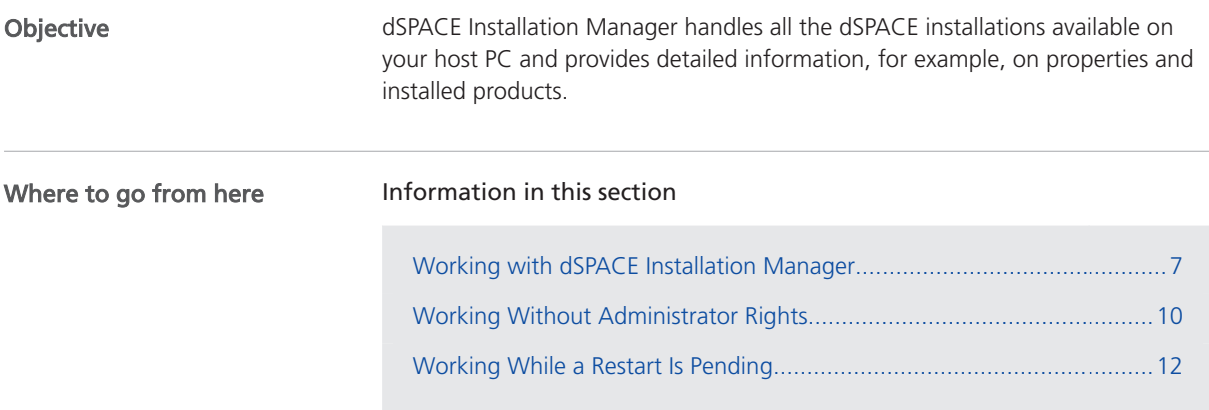

### Working with dSPACE Installation Manager

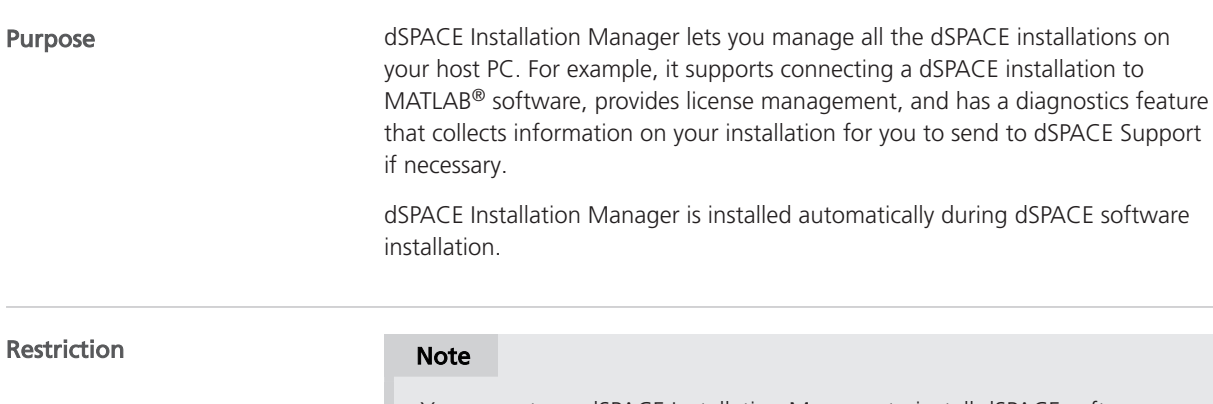

You cannot use dSPACE Installation Manager to install dSPACE software or modify dSPACE installations (add/remove software products) on your host PC. Use dSPACE Setup for installing additional software components instead.

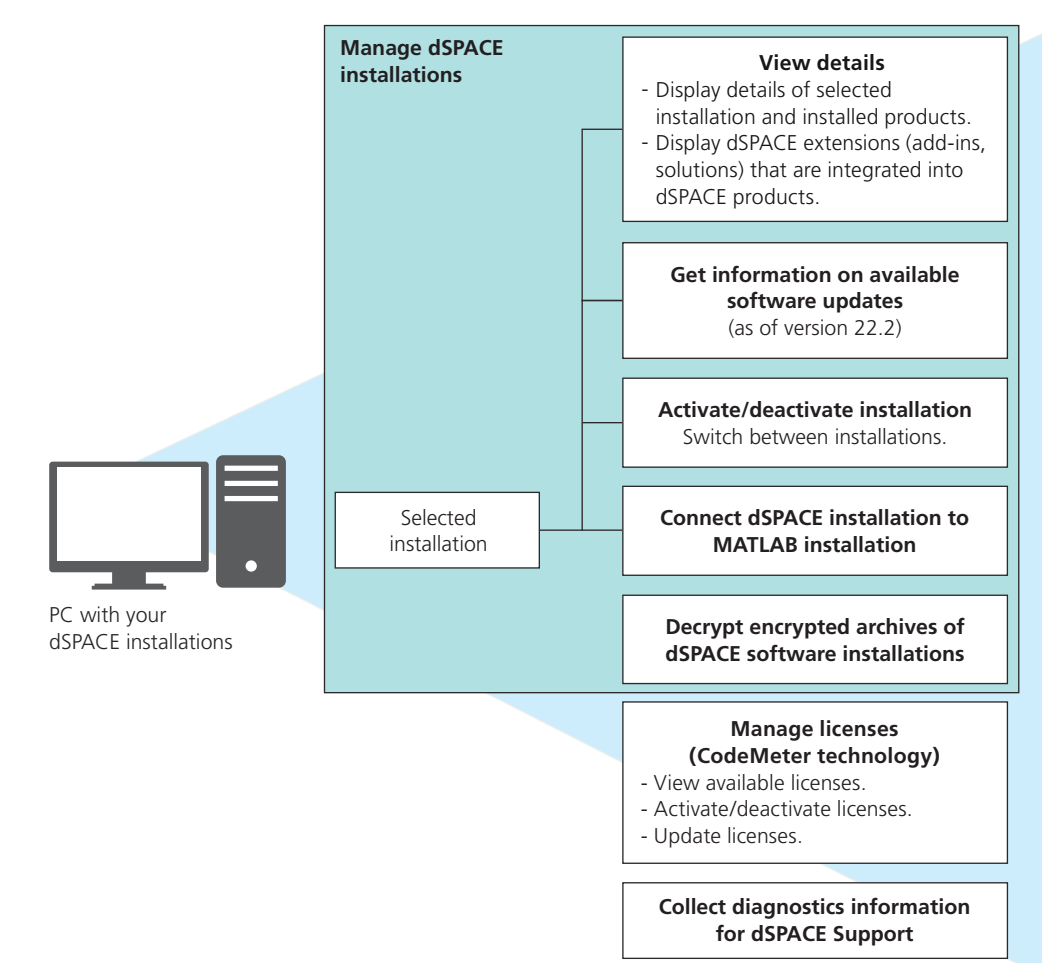

The following illustration provides an overview of the features of dSPACE Installation Manager:

Viewing details You can use dSPACE Installation Manager to get an overview of all available dSPACE software installations and details on installed products. Refer to [Viewing Details of dSPACE Software Installations](#page-14-0) on page [15.](#page-14-0)

Getting information on available dSPACE software updates dSPACE Installation Manager can check and display whether an update (such as a patch) is available for your installed dSPACE software. This can be done manually or automatically. In the latter case, dSPACE Installation Manager uses notifications to inform you if an update is available.

dSPACE Installation Manager can check whether there are updates for the installations on your local PC or whether there are updates for installations on other PCs using an imported XML configuration file.

Refer to [Getting Information on Available dSPACE Software Updates](#page-20-0) on page [21](#page-20-0).

Activating a dSPACE installation One of the installations of each dSPACE software product is the *active installation*. If your system contains more than one installation (from different Releases or multiple instances of the same Release),

<span id="page-7-0"></span>Features

<span id="page-8-0"></span>you can activate another installation manually. The previous active installation is then deactivated automatically. You can also deactivate the *active installation* manually without activating another one.

### Tip

Not every dSPACE software product needs to be activated before use. For example, this function is not available for installations of TargetLink and Model Compare.

The effects of activating a dSPACE installation depend on the software product. For details, refer to [Activating and Deactivating dSPACE Installations](#page-38-0) on page [39.](#page-38-0)

Connecting dSPACE installation to MATLAB dSPACE Installation Manager provides an easy way to connect your dSPACE installations (that require working with MATLAB) to a MATLAB installation. All the available MATLAB installations on your host PC and their integration states are listed. For more information, refer to [Connecting dSPACE Installations to MATLAB](#page-46-0) on page [47](#page-46-0).

Decrypting encrypted archives of dSPACE installations Specific parts of the dSPACE software, the documentation, demo models, and .NET code are installed in encrypted archives on the end user's PC. To use and to work with them, you have to decrypt the encrypted archives of the installed products. Refer to [Decrypting Encrypted Archives of dSPACE Software Installations](#page-30-0) on page [31](#page-30-0).

Managing licenses (CodeMeter technology) dSPACE Installation Manager helps you manage the licenses required for using dSPACE products, for example, to activate licenses. As of dSPACE Release 2017-B, it supports the CodeMeter licensing technology. For more information, refer to Working with CodeMeter Licensing Technology  $\square$ .

Getting diagnostics information for contacting dSPACE Support dSPACE Installation Manager collects information about the dSPACE software environment on your PC and saves it to a ZIP file. This you can send to the dSPACE Support for diagnostic purposes. For more information, refer to Providing Diagnostic Information  $\square$ .

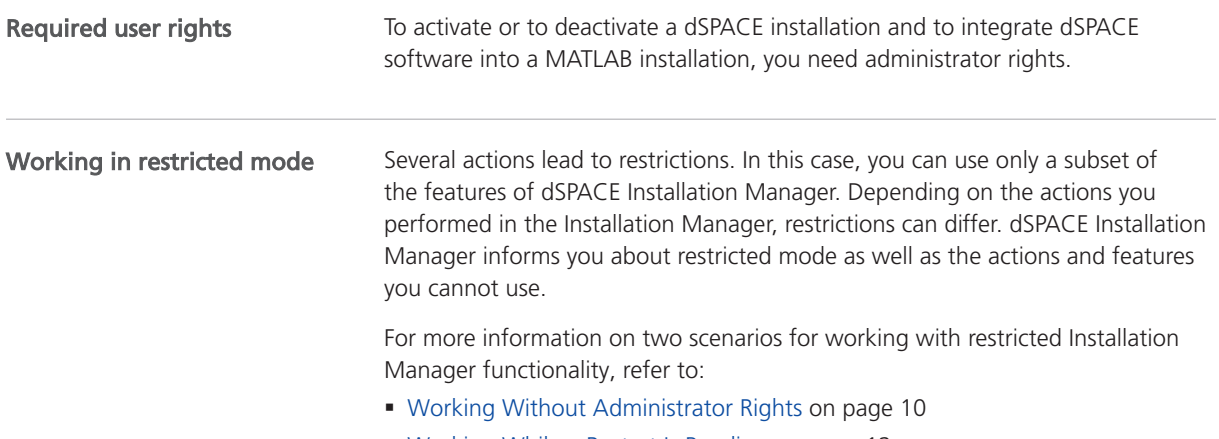

§ [Working While a Restart Is Pending](#page-11-0) on page [12](#page-11-0)

### <span id="page-9-0"></span>Required versions

The required version of dSPACE Installation Manager depends on the latest version of dSPACE software installed on your system.

- As of dSPACE Release 2024-A, you have to use at least dSPACE Installation Manager 24.1. This version is provided with dSPACE Release 2024-A.
- § dSPACE Installation Manager is downward-compatible with the last eight dSPACE Releases. So you can always use its latest version to manage the installations on your host PC. However, some features which are necessary to manage earlier dSPACE Releases are available only for those installations which require the specific feature.

You can download the most recent version of dSPACE Installation Manager from [http://www.dspace.com/go/imupdate](https://www.dspace.com/go/imupdate).

Downgrading dSPACE Installation Manager For various reasons it may be necessary to downgrade dSPACE Installation Manager. For the required steps, refer to the following FAQ [http://www.dspace.com/faq?363](https://www.dspace.com/faq?363).

### Working Without Administrator Rights

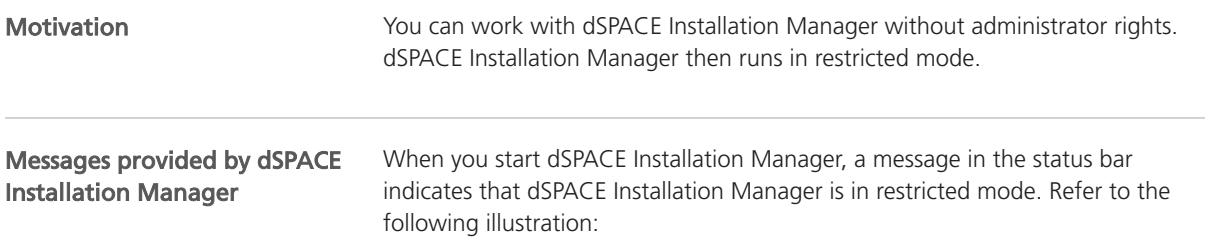

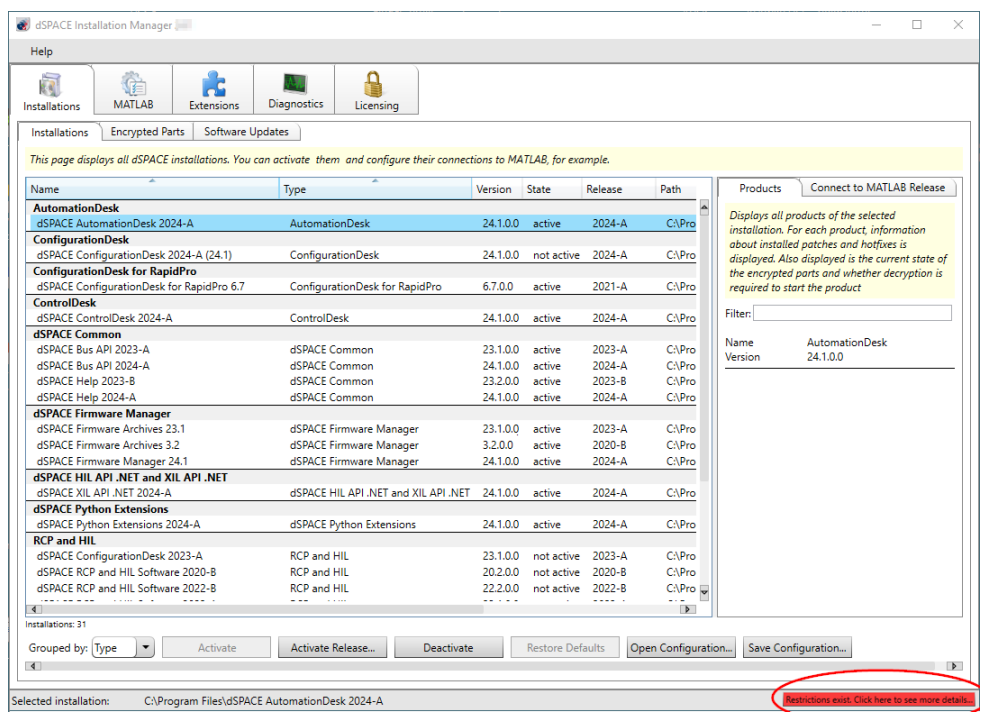

You can click Restrictions exist... to see which actions are unavailable in dSPACE Installation Manager.

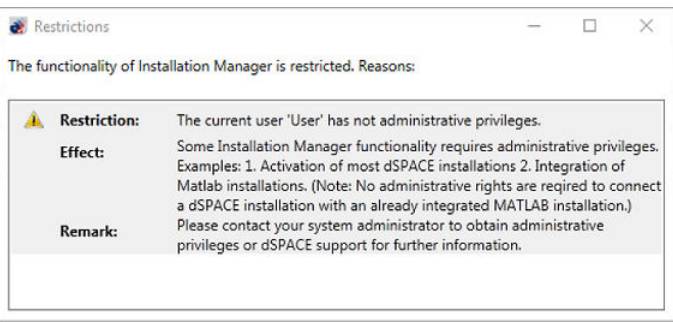

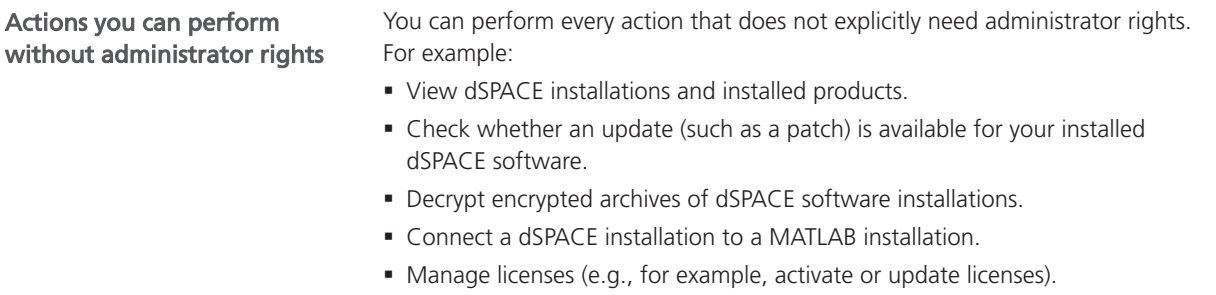

§ Collect installation and product information for contacting dSPACE Support.

<span id="page-11-0"></span>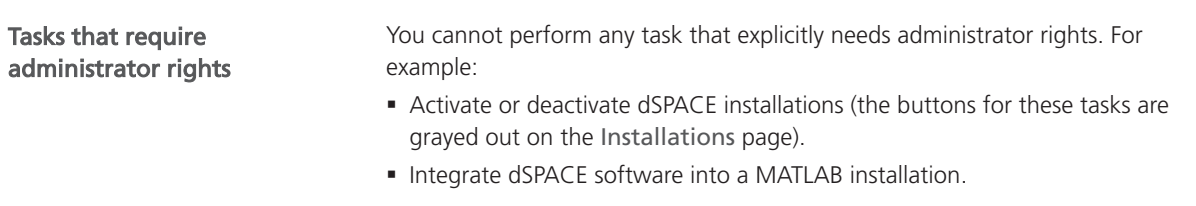

### Working While a Restart Is Pending

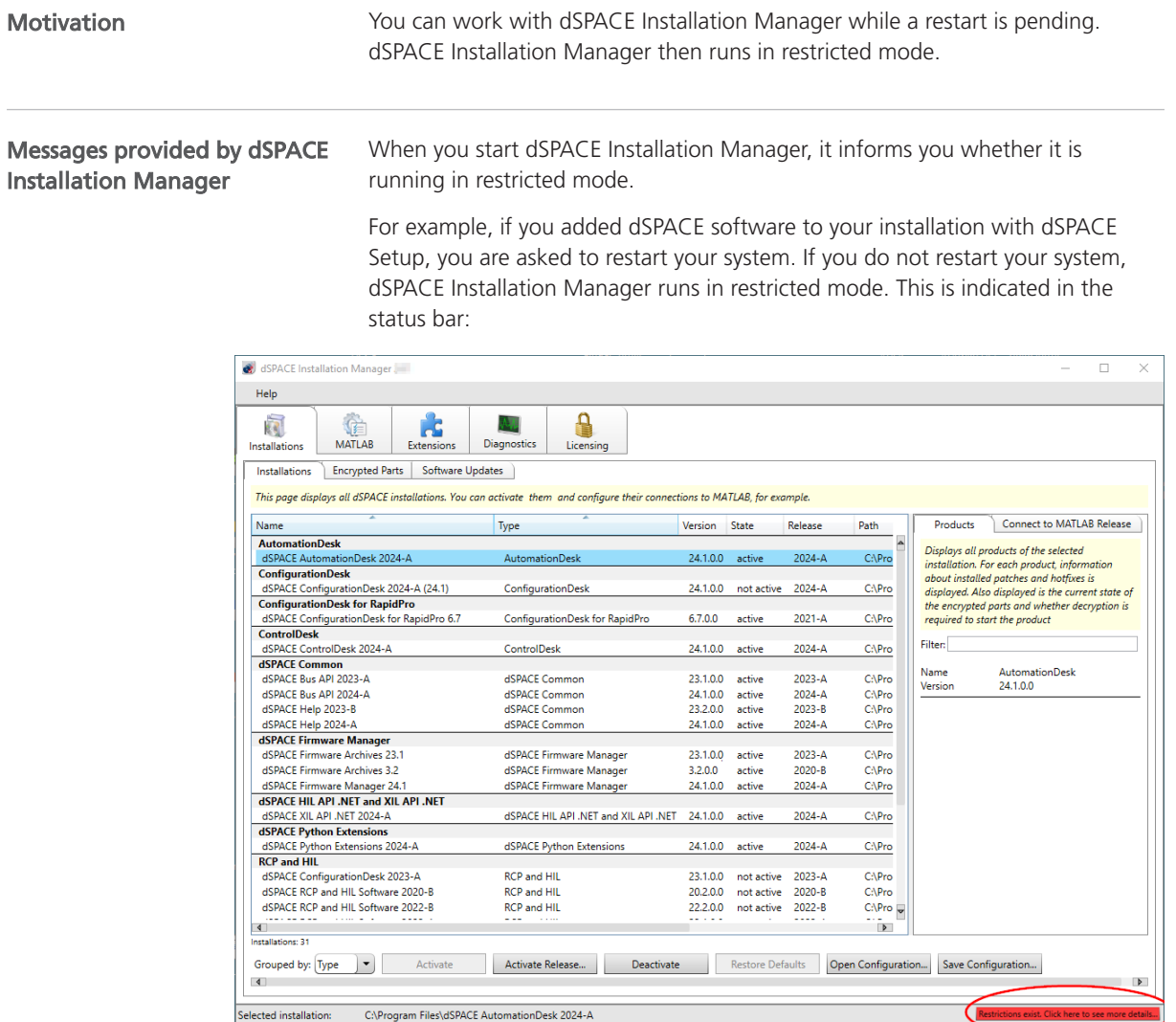

You can click Restrictions exist... to see which actions are unavailable in dSPACE Installation Manager.

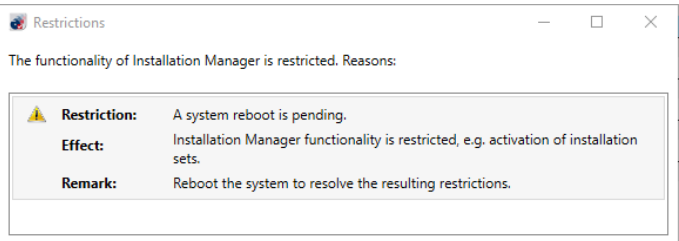

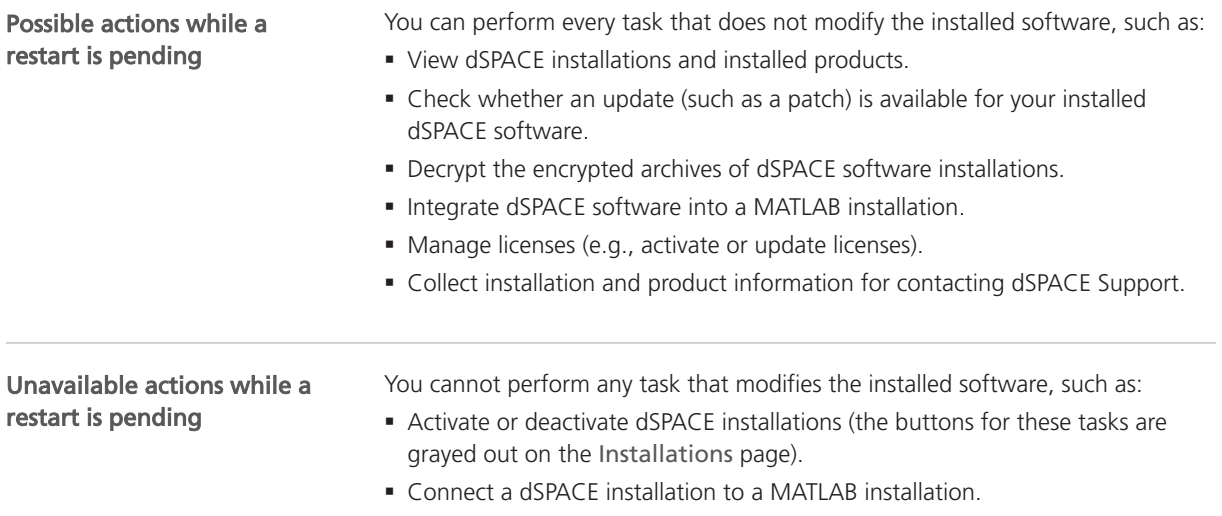

## <span id="page-14-0"></span>Viewing Details of dSPACE Software Installations

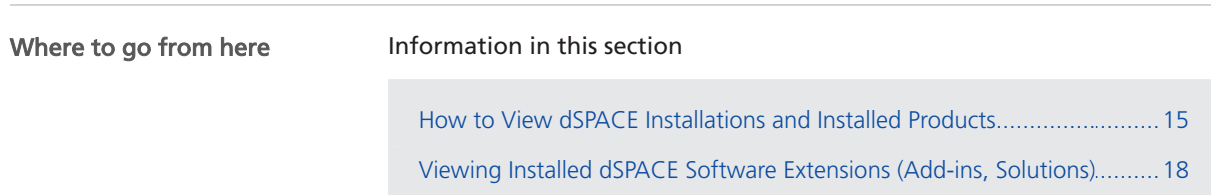

### How to View dSPACE Installations and Installed Products

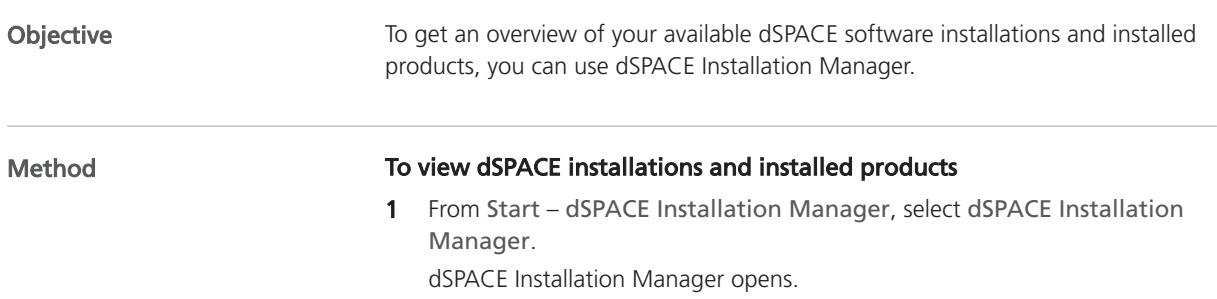

2 Click the Installations – Installations tab. The page lists all dSPACE installations on your host PC as shown below.

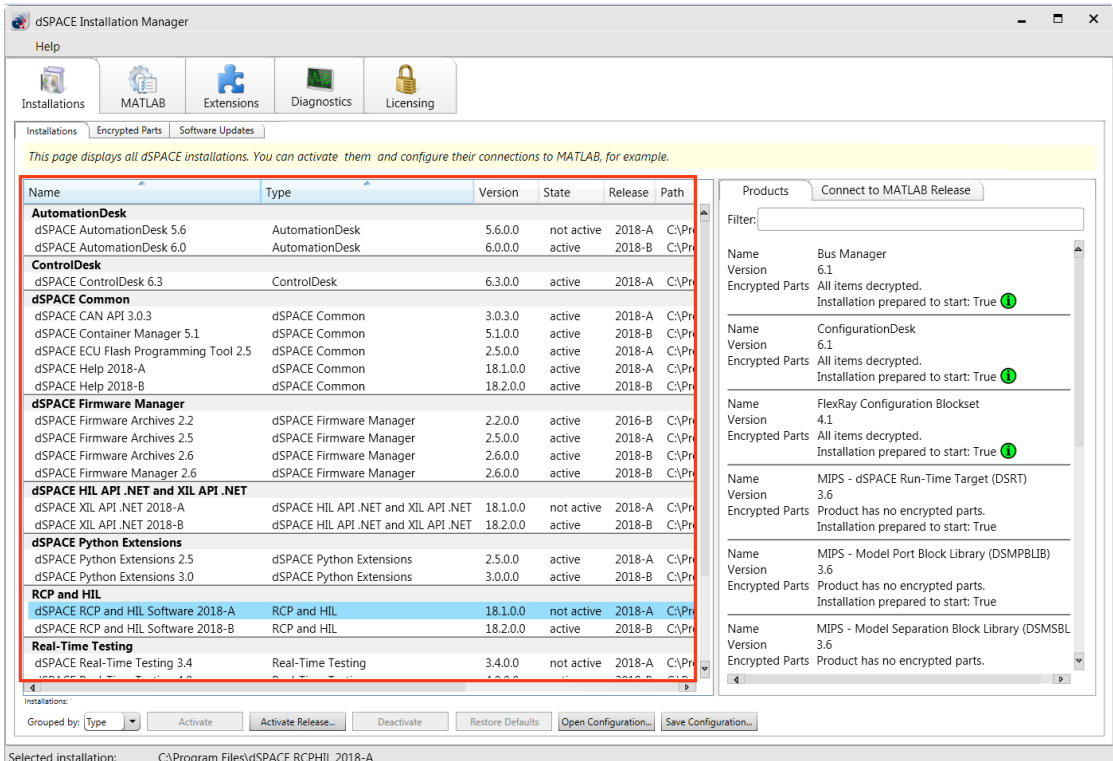

The available installations are displayed with their version numbers, installation paths, and states (active or not active).

- **3** Right-click the Installations page and select Configure Columns from the context menu.
- 4 In the Configure Columns dialog, select the attributes you want to display.

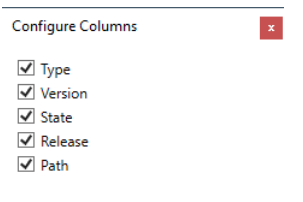

Restore Defaults CK

The following attributes are available:

|             | Attribute   Description                                                                                                    |
|-------------|----------------------------------------------------------------------------------------------------|
| <b>Type</b> | Type name of the installation.                                                                                                    |
| Version     | Version number of the installation.                                                                                                |
| State       | Indicates whether the installation is active or not. The effects<br>of an active state depend on the type of the installation $(=$ |

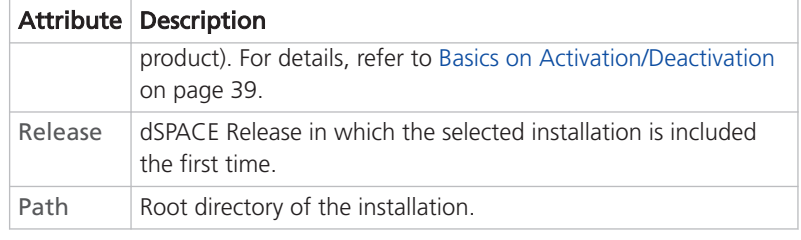

**5** Select an installation from the list.

| п<br>dSPACE Installation Manager                                                                                           |                                                     |                         |                             |                    |                          |                                                                |                                                 |  |  |
|----------------------------------------------------------------------------------------------------|-----------------------------------------------------|-------------------------|-----------------------------|--------------------|--------------------------|----------------------------------------------------------------|-------------------------------------------------|--|--|
| Help                                                                                                    |                                                     |                         |                             |                    |                          |                                                                |                                                 |  |  |
| Ē,<br>MATLAB<br>Extensions<br>Installations                                                                                | Diagnostics<br>Licensing                            |                         |                             |                    |                          |                                                                |                                                 |  |  |
| <b>Encrypted Parts</b><br>Software Updates<br>Installations                                                                |                                                     |                         |                             |                    |                          |                                                                |                                                 |  |  |
| This page displays all dSPACE installations. You can activate them and configure their connections to MATLAB, for example. |                                                     |                         |                             |                    |                          |                                                                |                                                 |  |  |
| Name                                                                                                    | Type                                                | Version                 | State                       | Release Path       |                          | Products                                                       | Connect to MATLAB Release                       |  |  |
| <b>AutomationDesk</b>                                                                                                    |                                                     |                         |                             |                    | $\overline{\phantom{a}}$ |                                                                |                                                 |  |  |
| dSPACE AutomationDesk 5.6                                                                                                  | AutomationDesk                                      | 5.6.0.0                 | not active                  | 2018-A             | C:\Prc                   | Filter:                                                        |                                                 |  |  |
| dSPACE AutomationDesk 6.0                                                                                                  | AutomationDesk                                      | 6.0.0.0                 | active                      | 2018-B             | C:\Prc                   |                                                                |                                                 |  |  |
| <b>ControlDesk</b>                                                                                                    |                                                     |                         |                             |                    |                          | Name<br>Version                                                | <b>Bus Manager</b><br>6.1                       |  |  |
| dSPACE ControlDesk 6.3                                                                                                    | ControlDesk                                         | 6.3.0.0                 | active                      |                    | 2018-A C:\Prc            |                                                                | Encrypted Parts All items decrypted.            |  |  |
| <b>dSPACE Common</b>                                                                                                    |                                                     |                         |                             |                    |                          |                                                                | Installation prepared to start: True $(i)$      |  |  |
| dSPACE CAN API 3.0.3                                                                                                    | dSPACE Common                                       | 3.0.3.0                 | active                      |                    | 2018-A C:\Prc            |                                                                |                                                 |  |  |
| dSPACE Container Manager 5.1                                                                                               | dSPACE Common                                       | 5.1.0.0                 | active                      | 2018-B             | C:\Prc                   | Name<br>Version<br>6.1<br>Encrypted Parts All items decrypted. | ConfigurationDesk                               |  |  |
| dSPACE ECU Flash Programming Tool 2.5                                                                                      | dSPACE Common                                       | 2.5.0.0                 | active                      |                    | 2018-A C:\Prc            |                                                                |                                                 |  |  |
| dSPACE Help 2018-A                                                                                                    | dSPACE Common                                       | 18.1.0.0                | active                      | 2018-A             | C:\Prc                   |                                                                | Installation prepared to start: True $(i)$      |  |  |
| dSPACE Help 2018-B                                                                                                    | dSPACE Common                                       | 18.2.0.0                | active                      | 2018-B             | C:\Prc                   |                                                                |                                                 |  |  |
| dSPACE Firmware Manager                                                                                                    |                                                     |                         |                             |                    | Name                     | FlexRay Configuration Blockset                                 |                                                 |  |  |
| dSPACE Firmware Archives 2.2                                                                                               | dSPACE Firmware Manager                             | 2.2.0.0                 | active                      | 2016-B             | C:\Prc                   | Version                                                        | 4.1                                             |  |  |
| dSPACE Firmware Archives 2.5                                                                                               | dSPACE Firmware Manager                             | 2.5.0.0                 | active                      | 2018-A             | C:\Prc                   | Encrypted Parts All items decrypted.                           |                                                 |  |  |
| dSPACE Firmware Archives 2.6                                                                                               | dSPACE Firmware Manager                             | 2.6.0.0                 | active                      | 2018-B             | C:\Prc                   |                                                                | Installation prepared to start: True $(i)$      |  |  |
| dSPACE Firmware Manager 2.6                                                                                                | dSPACE Firmware Manager                             | 2.6.0.0                 | active                      | 2018-B             | C:\Prc                   | Name                                                           | MIPS - dSPACE Run-Time Target (DSRT)            |  |  |
| dSPACE HIL API .NET and XIL API .NET                                                                                       |                                                     |                         |                             |                    |                          | Version                                                        | 3.6                                             |  |  |
| dSPACE XIL API .NET 2018-A                                                                                                 | dSPACE HIL API .NET and XIL API .NET                | 18.1.0.0                | not active                  | 2018-A             | C:\Prc                   |                                                                | Encrypted Parts Product has no encrypted parts. |  |  |
| dSPACE XIL API .NET 2018-B                                                                                                 | dSPACE HIL API .NET and XIL API .NET                | 18.2.0.0                | active                      | 2018-B             | C:\Prc                   |                                                                | Installation prepared to start: True            |  |  |
| dSPACE Python Extensions                                                                                                   |                                                     |                         |                             |                    |                          | Name                                                           | MIPS - Model Port Block Library (DSMPBLIB)      |  |  |
| dSPACE Python Extensions 2.5                                                                                               | dSPACE Python Extensions                            | 2.5.0.0                 | active                      |                    | 2018-A C:\Prc            | Version<br>3.6                                                 | Encrypted Parts Product has no encrypted parts. |  |  |
| dSPACE Python Extensions 3.0                                                                                               | dSPACE Python Extensions                            | 3.0.0.0                 | active                      | 2018-B             | C:\Prc                   |                                                                |                                                 |  |  |
| <b>RCP and HIL</b>                                                                                                    |                                                     |                         |                             |                    |                          |                                                                | Installation prepared to start: True            |  |  |
| dSPACE RCP and HIL Software 2018-A                                                                                         | RCP and HIL                                         | 18.1.0.0                | not active                  | 2018-A             | C:\Pro                   |                                                                |                                                 |  |  |
| dSPACE RCP and HIL Software 2018-B                                                                                         | RCP and HIL                                         | 18.2.0.0                | active                      | 2018-B             | C:\Prc                   | Name                                                           | MIPS - Model Separation Block Library (DSMSBL   |  |  |
| <b>Real-Time Testing</b>                                                                                                   |                                                     |                         |                             |                    |                          | Version                                                        | 3.6                                             |  |  |
| dSPACE Real-Time Testing 3.4<br>$S^{\text{max}}$<br>the control                                                            | Real-Time Testing<br>$\sim$ $\sim$<br>$\sim$ $\sim$ | 3.4.0.0<br>.000         | not active 2018-A<br>$\sim$ | $\sim$             | $C:\P$ rc<br>$\sim$      |                                                                | Encrypted Parts Product has no encrypted parts. |  |  |
| ₫                                                                                                    |                                                     |                         |                             |                    | $\triangleright$         | $\sqrt{4}$                                                     | $\triangleright$                                |  |  |
| nstallations:                                                                                                    |                                                     |                         |                             |                    |                          |                                                                |                                                 |  |  |
| Grouped by: Type<br>Activate                                                                                               | <b>Activate Release</b><br><b>Deactivate</b>        | <b>Restore Defaults</b> |                             | Open Configuration | Save Configuration       |                                                                |                                                 |  |  |

C:\Program Files\dSPACE RCPHIL 201

Further details on the selected installation are displayed on separate pages on the right of the Installations page. The following information is available:

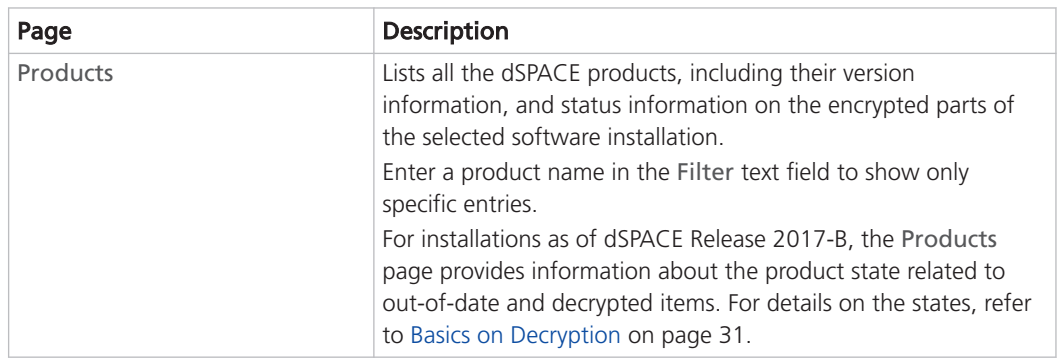

<span id="page-17-0"></span>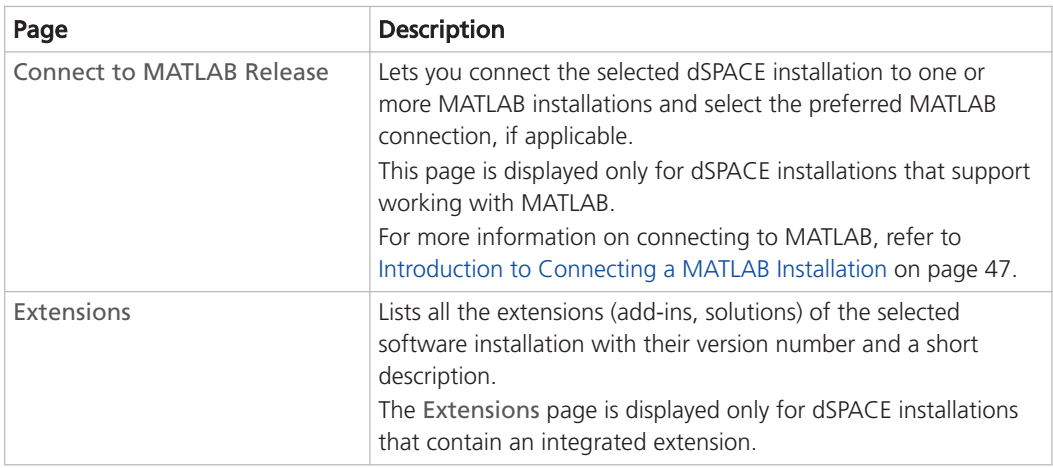

## Viewing Installed dSPACE Software Extensions (Add-ins, Solutions)

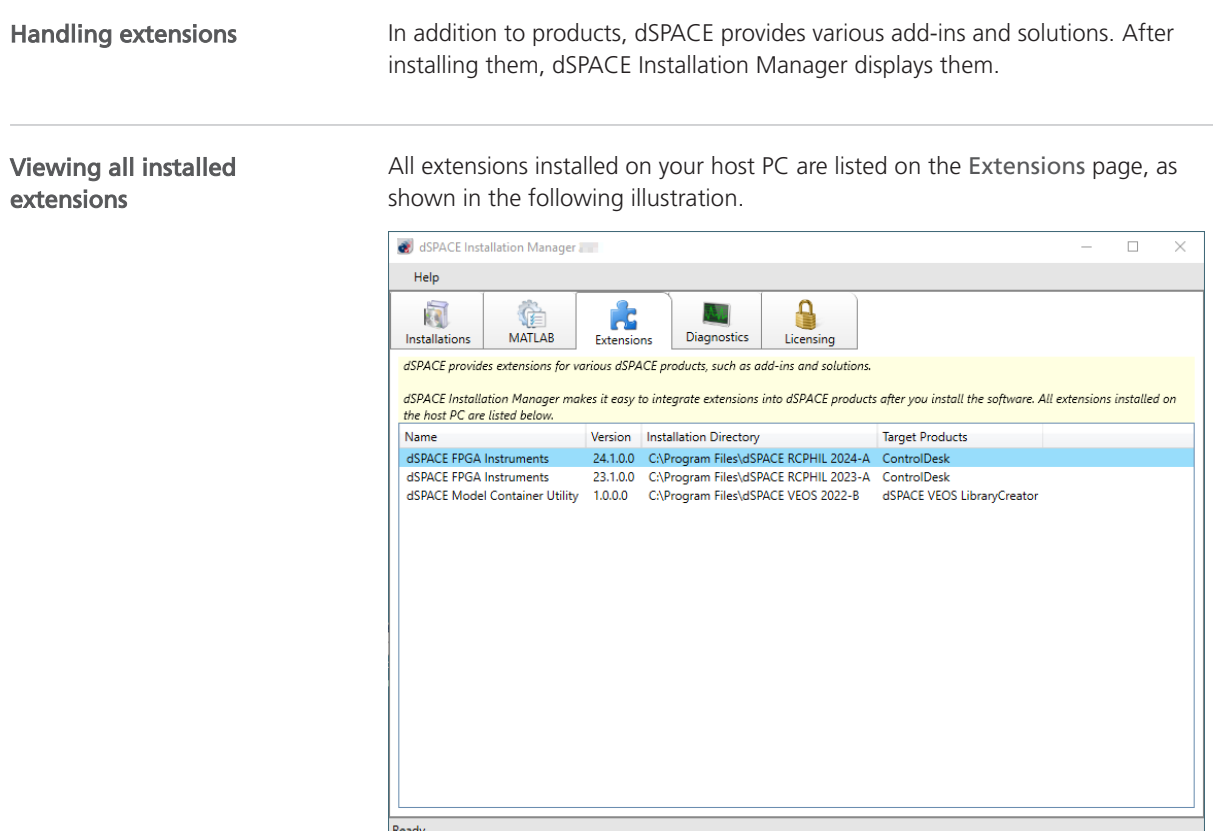

#### Viewing installation-specific extensions

Extensions that are provided by a specific installation are listed on the Extensions page of the installation, as shown in the following illustration.

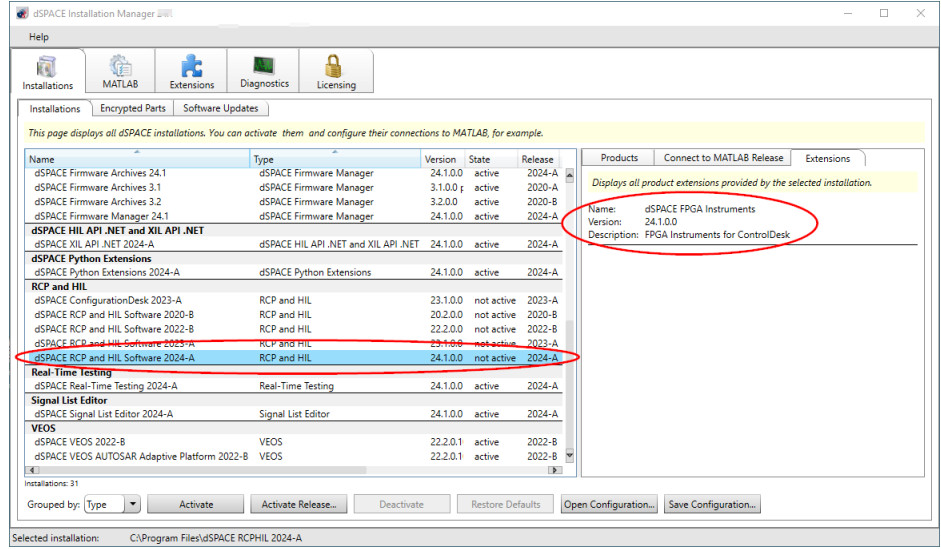

The Extensions page is displayed only for dSPACE installations that contain an integrated extension.

## <span id="page-20-0"></span>Getting Information on Available dSPACE Software Updates

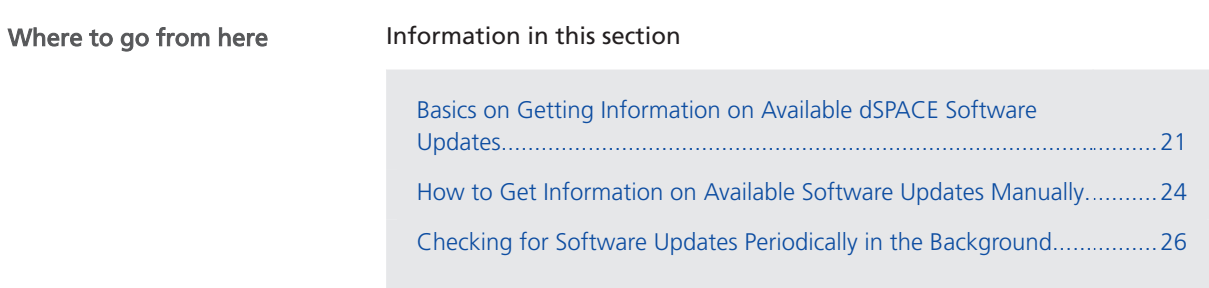

### Basics on Getting Information on Available dSPACE Software Updates

### Introduction

dSPACE Installation Manager can check and display whether an update (such as a patch) is available for your installed dSPACE software. This can be done manually or automatically. In the latter case, dSPACE Installation Manager uses notifications to inform you if a software update is available.

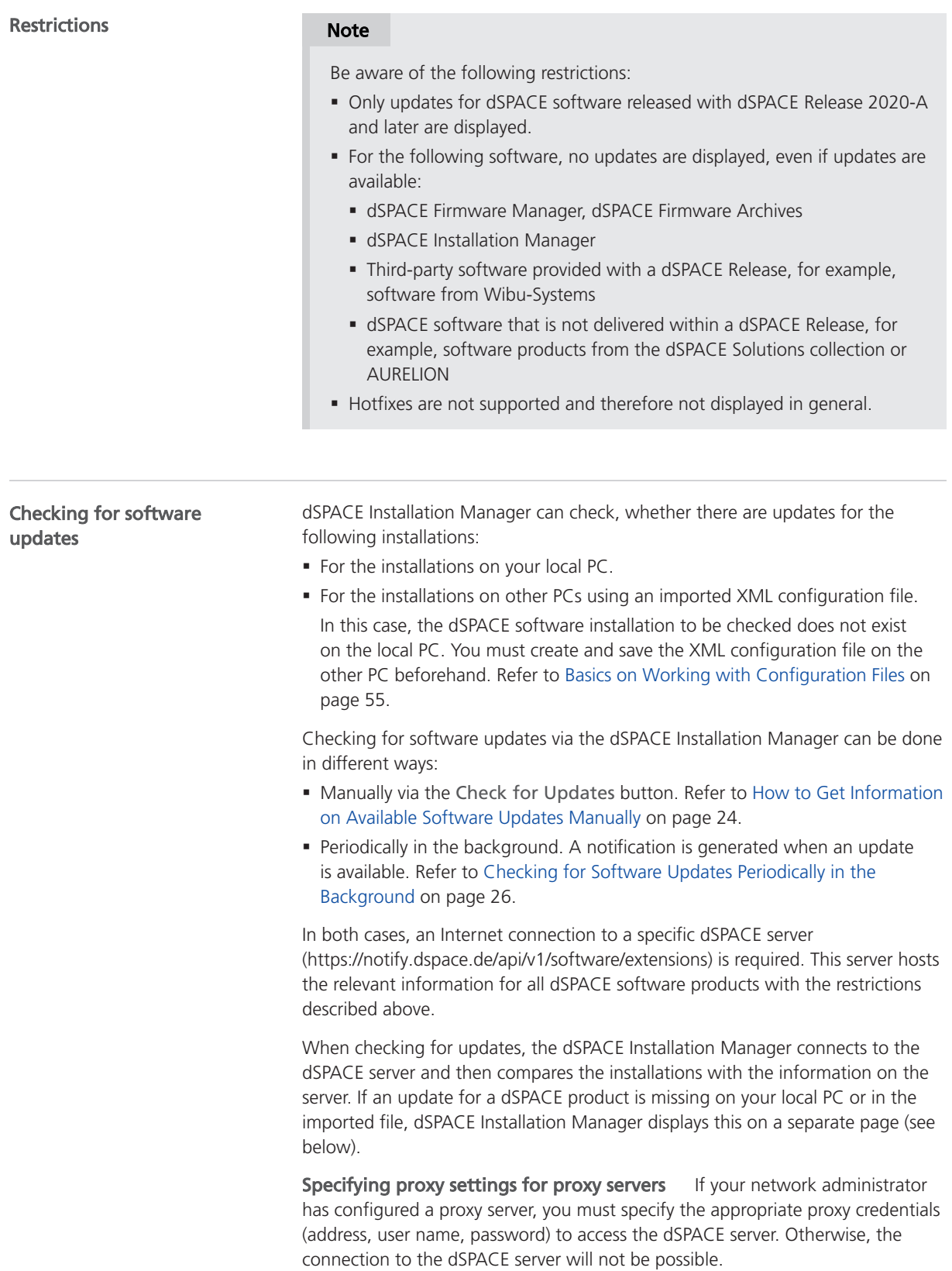

To specify the proxy credentials, dSPACE Installation Manager uses the ProxySettings.json file. It is located in the ProgramFiles\dSPACE\InstallationManager/bin folder after installation of the software.

You have to enter the settings directly in the file. The following illustration shows the entries with an example of a proxy address:

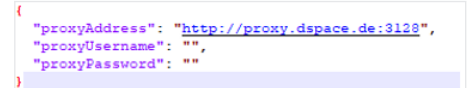

- § If you want to work only with the API of the dSPACE Installation Manager on your host PC and not with the GUI application: You have to enter all settings (address, user name, password) directly in the file.
- § If you use the GUI application of the dSPACE Installation Manager, and you have not specified the Username and the Password: A dialog for entering the required settings appears. Refer to the following dialog.

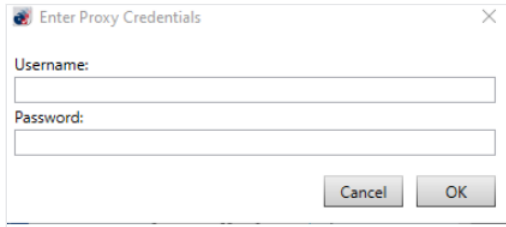

### Displaying available software updates

Available software updates are displayed for each software installation separately on the Available Software Updates page. All available information for each software update is displayed here. If an update does not provide a specific piece of information, this property is not displayed at all. Thus, the list of displayed information can be different for each update. For an example, refer to the following illustration.

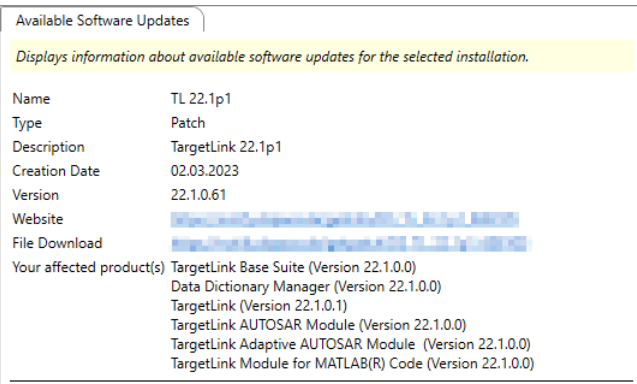

As shown above, a link to download the update directly is also provided, if available.

### <span id="page-23-0"></span>How to Get Information on Available Software Updates Manually

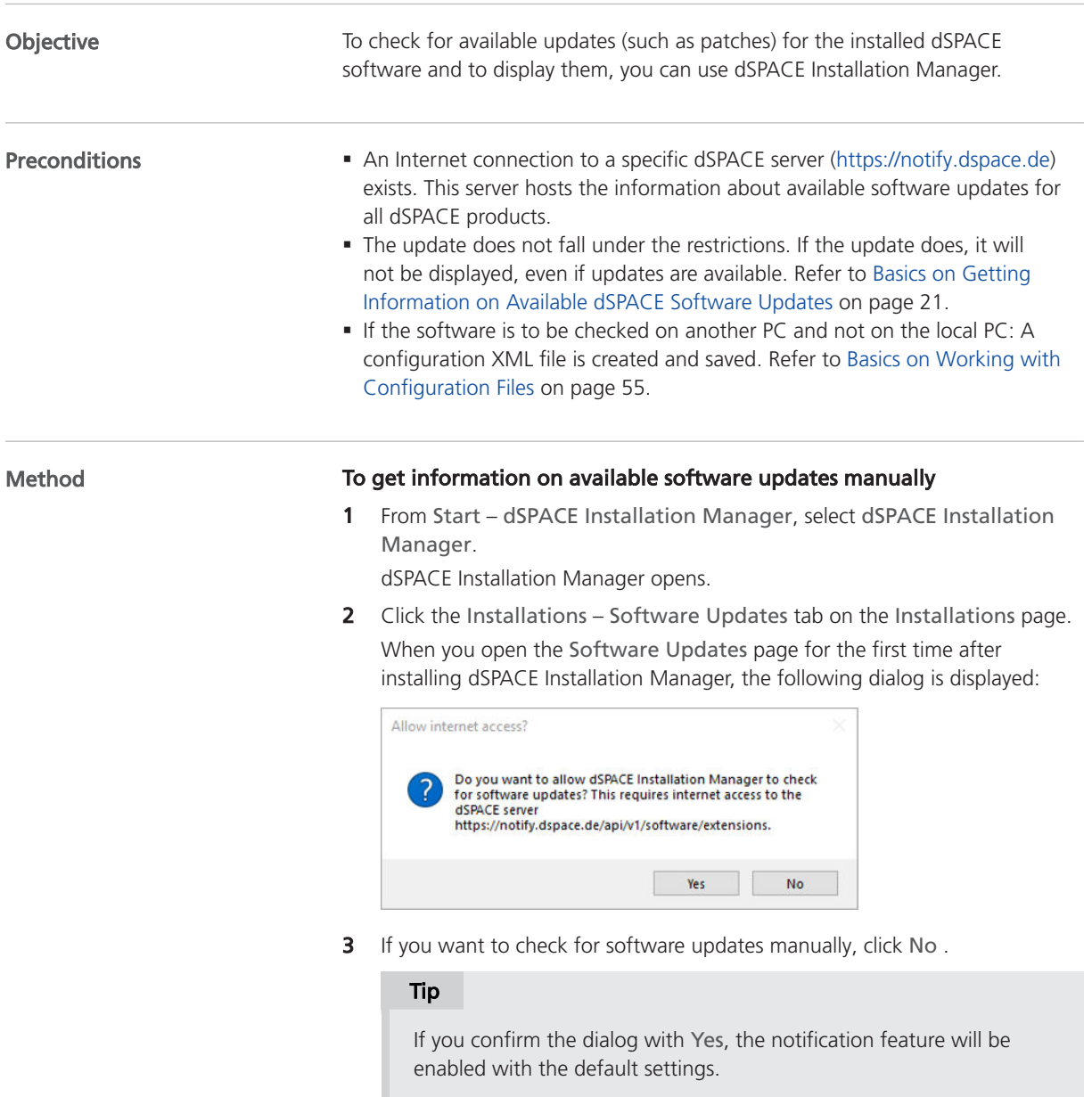

The Software Update page is displayed as follows:

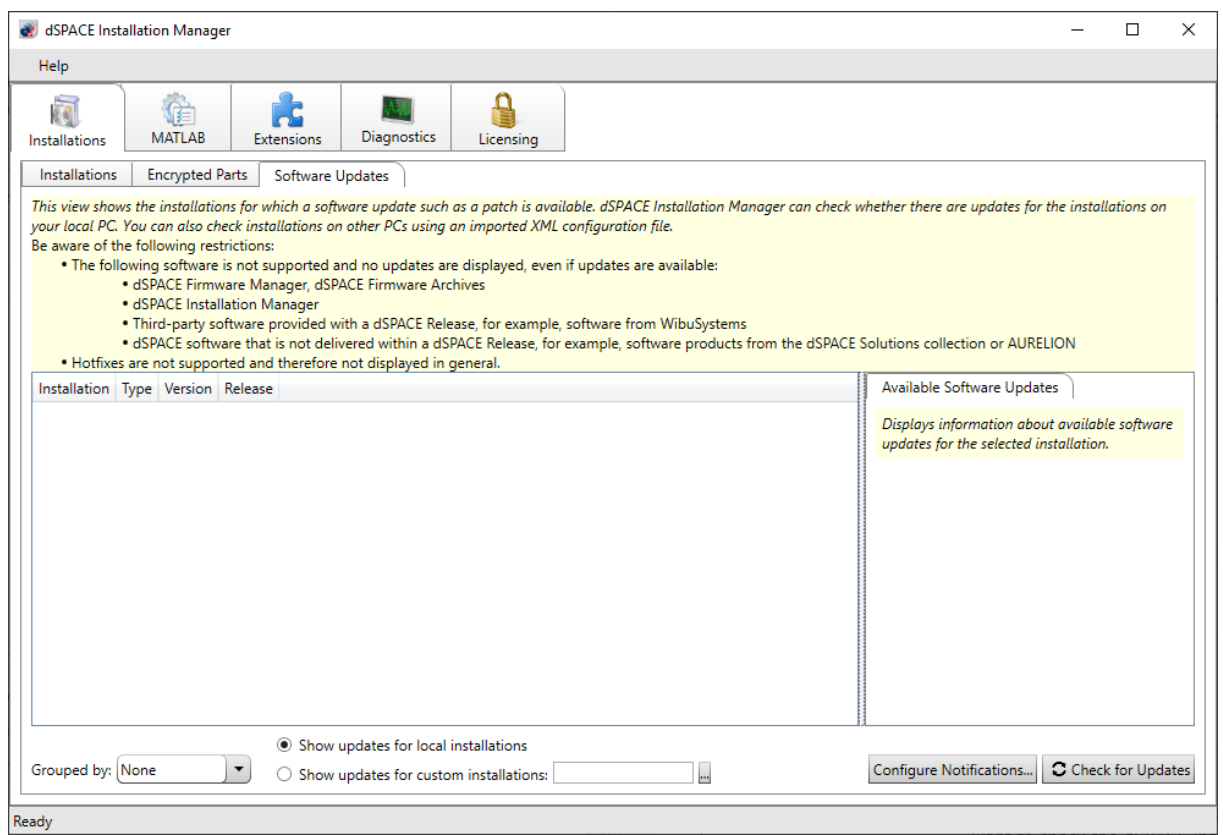

- 4 Select one of the following options (see illustration below):
	- Select Show updates for local installations if you want to check the dSPACE installations on your local PC.
	- Select Show updates for custom installations if you want to check the installations on another PC. Then you do not have to install the software to be checked on your local PC.

In this case, you have to specify the path of the relevant configuration XML file beforehand.

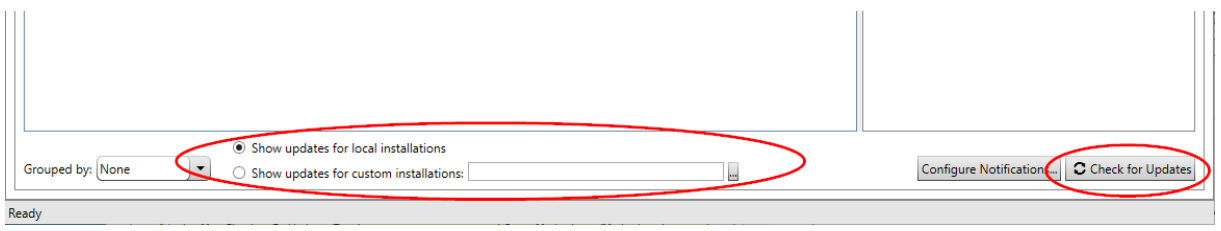

5 Click the Check for Updates button (see illustration above).

### Result

dSPACE Installation Manager connects to the dSPACE server, which contains the relevant information, checks for differences, and displays the available software updates that are not installed. Refer to the following example:

<span id="page-25-0"></span>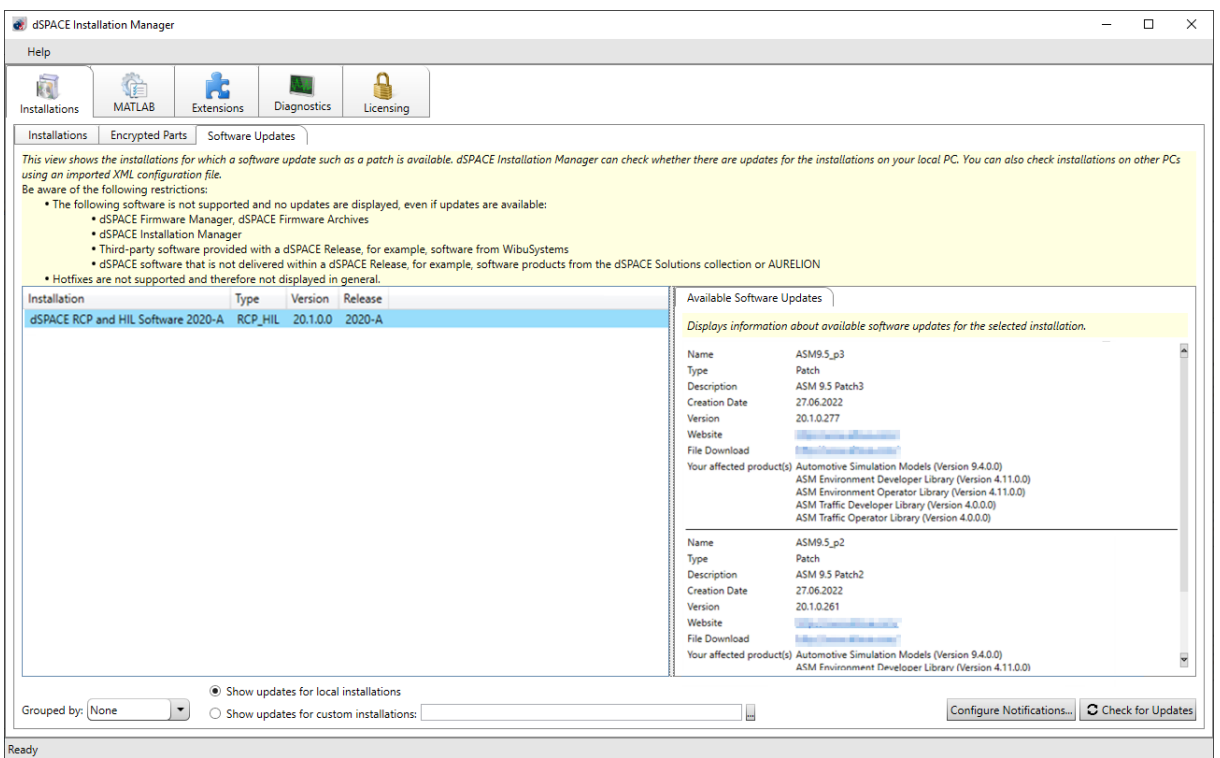

#### Next steps

Use the download link to download the corresponding update or visit the dSPACE website [\(https://www.dspace.com/go/patches\)](https://www.dspace.com/go/patches) to download the update from there. For instructions on installing the update, refer to How to Install dSPACE Software Updates and Patches (Installing dSPACE Software  $\square$ ).

### Checking for Software Updates Periodically in the Background

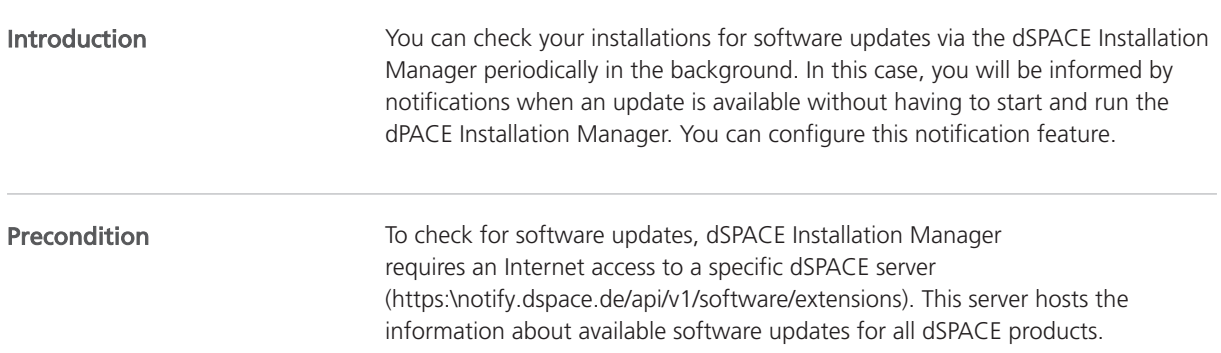

#### Enabling, disabling and configuring the notification feature

When you open the Software Updates page for the first time after installing dSPACE Installation Manager, the following dialog is displayed:

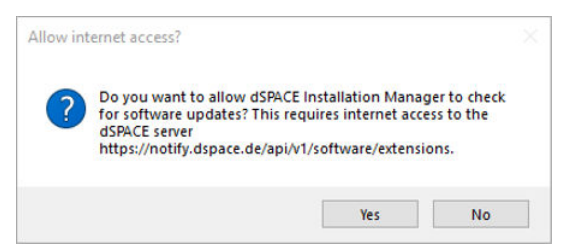

If you confirm the dialog with Yes, the notification feature will be enabled with the default settings.

To subsequently enable/disable or configure the notification feature, dSPACE Installation Manager provides a specific dialog. You can access this dialog via the Configure Notifications button on the Software Updates page. Refer to the following illustration.

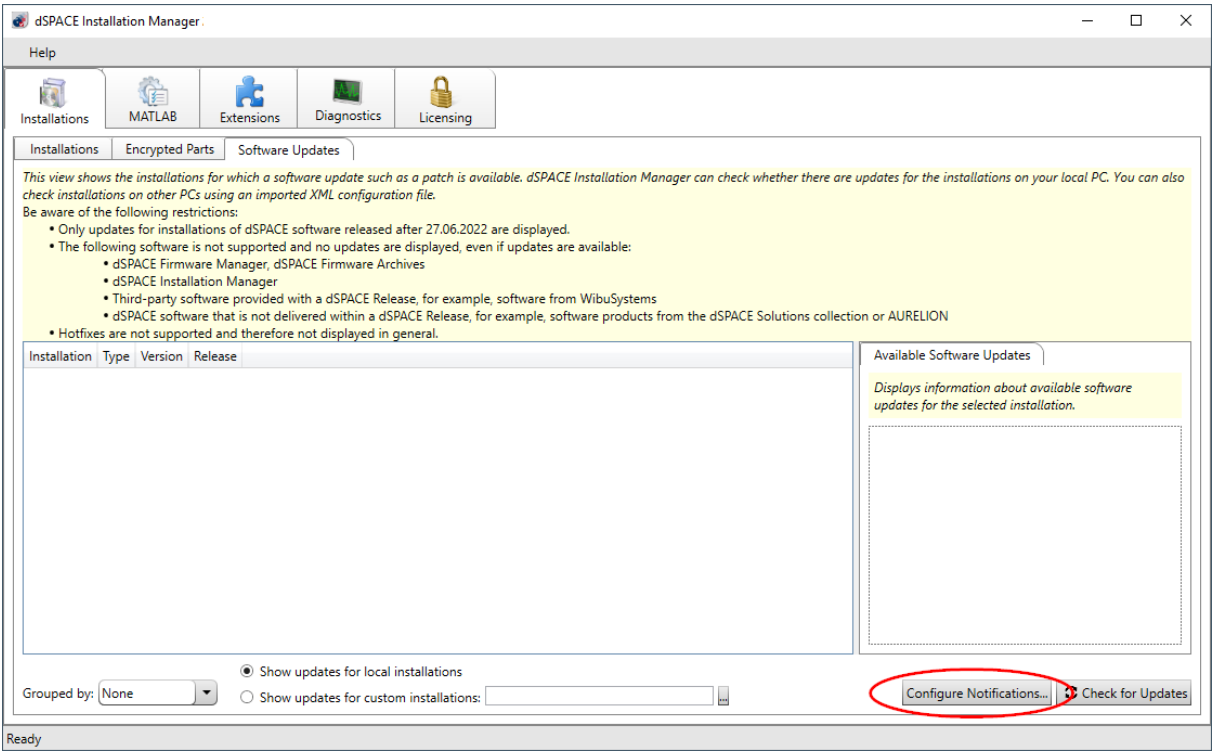

The following illustration shows the dialog with sample settings.

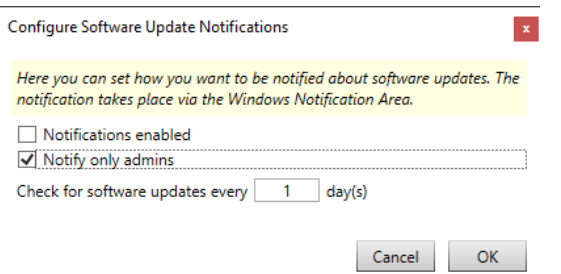

You can select the Notify only admins checkbox if you also want to set the notification feature only for PCs with administrator rights. The cycle for checking for updates is specified in days.

#### Displaying of notifications via Windows taskbar

If you have enabled notifications for software updates, the dSPACE Installation Manager notification icon is available in the notification area of the Windows taskbar. It is started by the Windows autostart function when you start your PC. Refer to the following illustration.

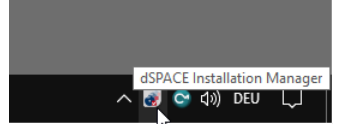

With this feature, notifications are displayed without starting and running dSPACE Installation Manager.

If there is a notification, dSPACE Installation Manager displays a message on the screen. Refer to the following example.

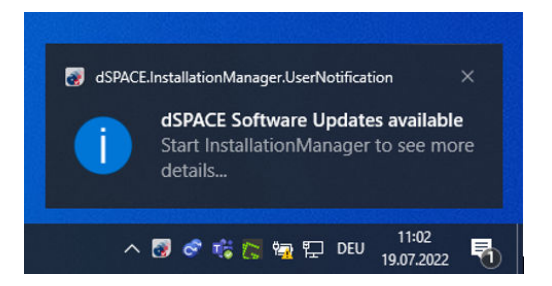

You can start the dSPACE Installation Manager by clicking on the message box. In this case, the dSPACE Installation Manager automatically switches to the Software Update page. There, the affected installations are displayed automatically (see below).

Closing the Windows taskbar notification feature You can use the Exit command in the context menu to close the Windows taskbar notification feature until the next time you start your PC.

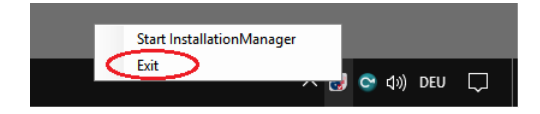

### Note

When you close the dSPACE Installation Manager notification feature, note that the notifications about expired licenses or licenses about to expire are also closed.

30 Managing dSPACE Software Installations May 2024

## <span id="page-30-0"></span>Decrypting Encrypted Archives of dSPACE Software Installations

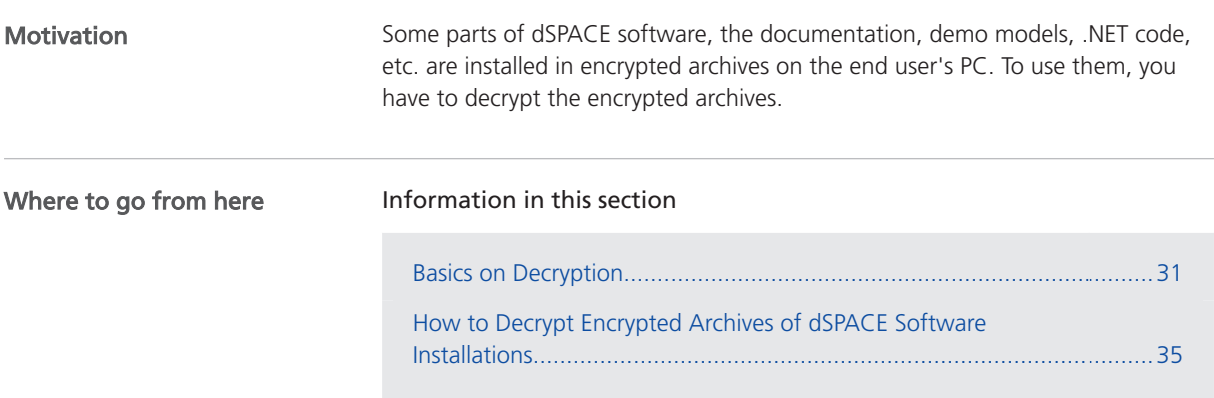

### Basics on Decryption

### Motivation

The software installation process is license-independent. No license information and/or dongles are required during the installation.

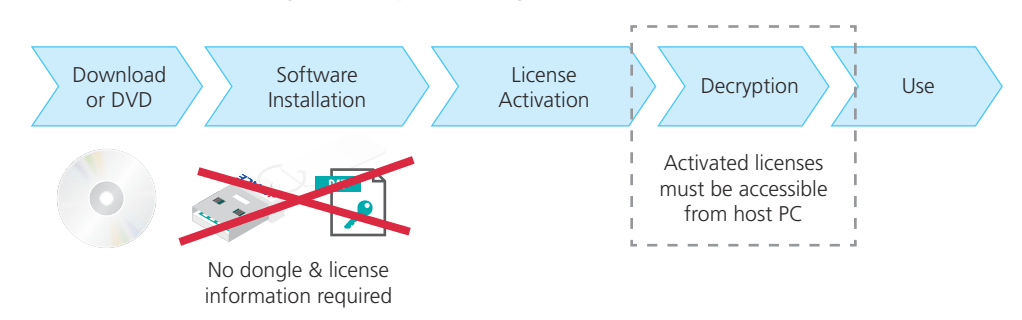

As a consequence, you can install the complete dSPACE Release without any license. However, specific parts of dSPACE software, the documentation, demo models, .NET code, etc. are installed in encrypted archives on the end user's PC. To use these parts, you first have to activate licenses and then decrypt the encrypted archives.

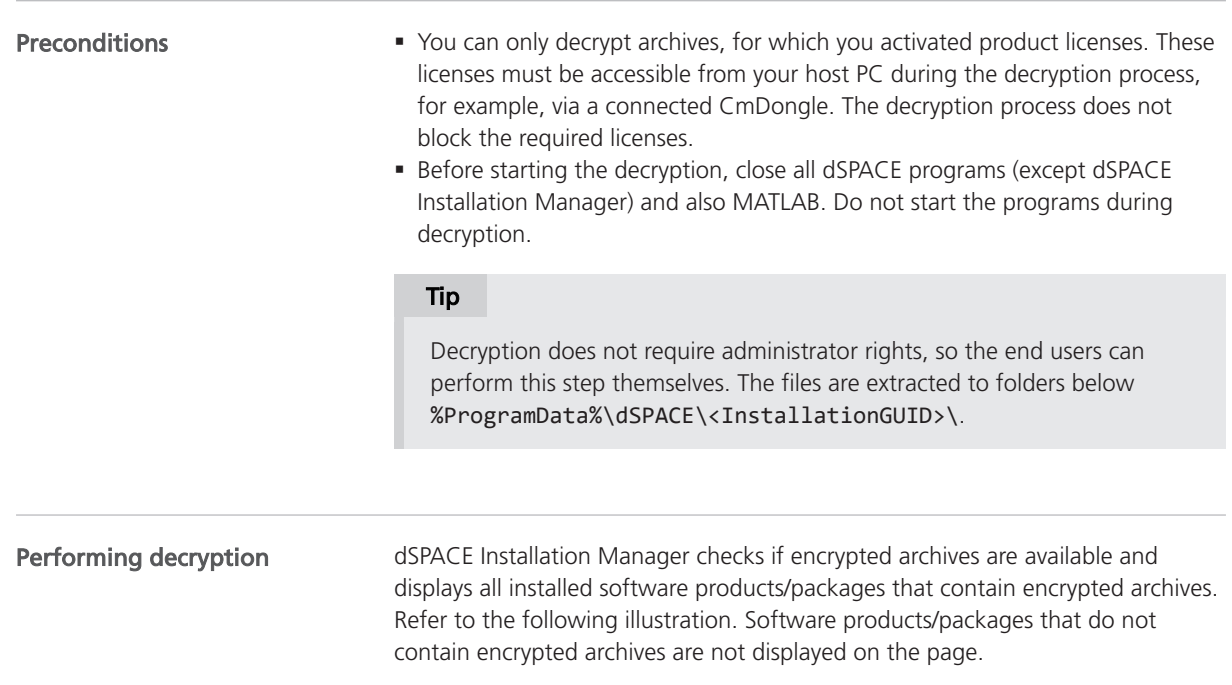

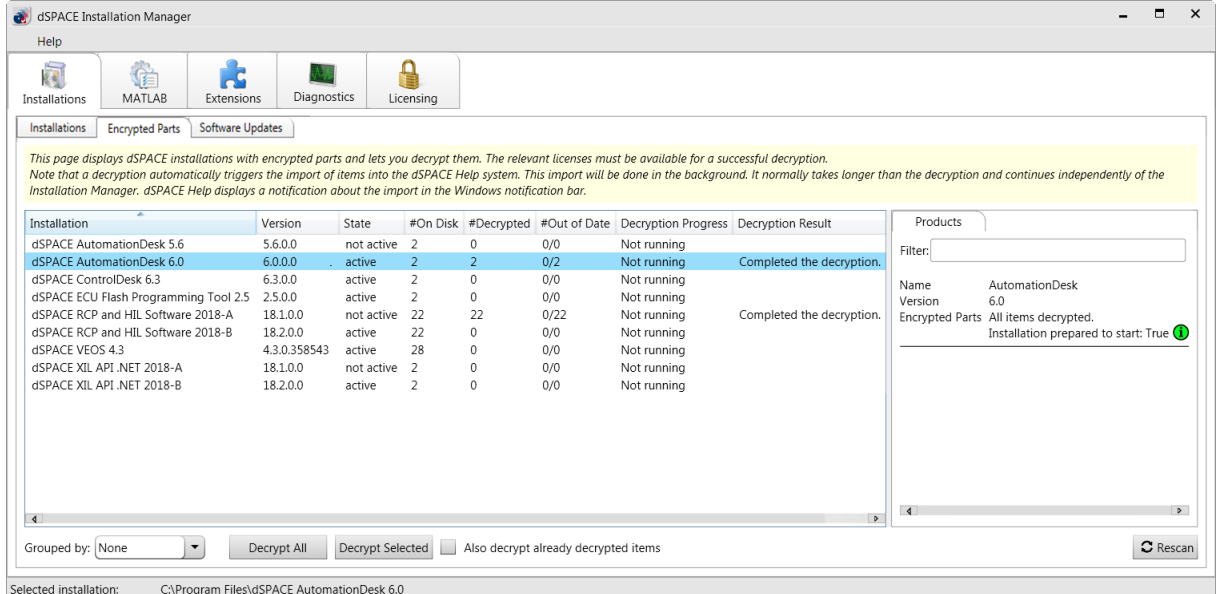

You can start the decryption process either for selected or for all installations that are displayed. Decryption lasts about as long as unpacking ZIP files. Anti virus software can slow down the process.

<span id="page-32-0"></span>The following illustration provides an overview of the decryption results:

**RCP and HIL installation**

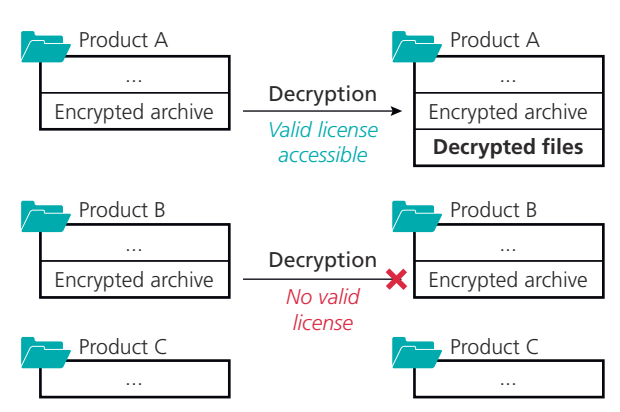

**ControlDesk installation**

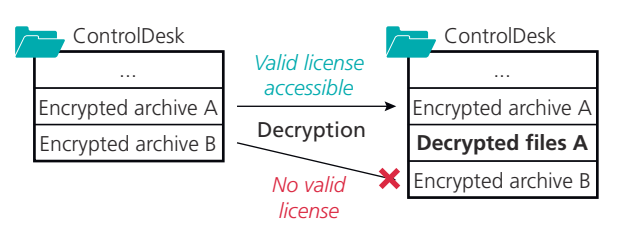

After initial decryption, all files stay decrypted on the host PC and can be used with the dSPACE software.

Notes on decrypting user documentation When documentation is decrypted, the decrypted files are automatically imported to dSPACE Help. This separate process can take a few minutes longer than decryption. An icon and notifications in the notification area of the Windows taskbar inform you about the progress.

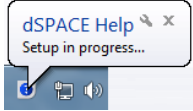

Notes on installing patches After a dSPACE installation was updated with a software patch, check if dSPACE Installation Manager displays "Out of Date" archives on the Encrypted Parts page. In this case, you have to run the decryption process again for the patched installation.

This also applies when you remove a patch from your dSPACE installation.

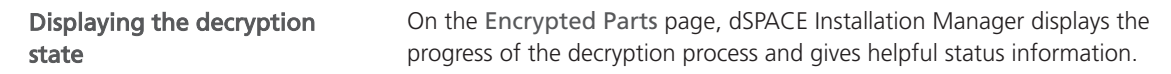

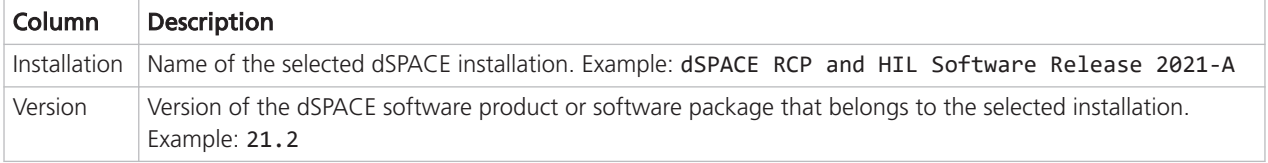

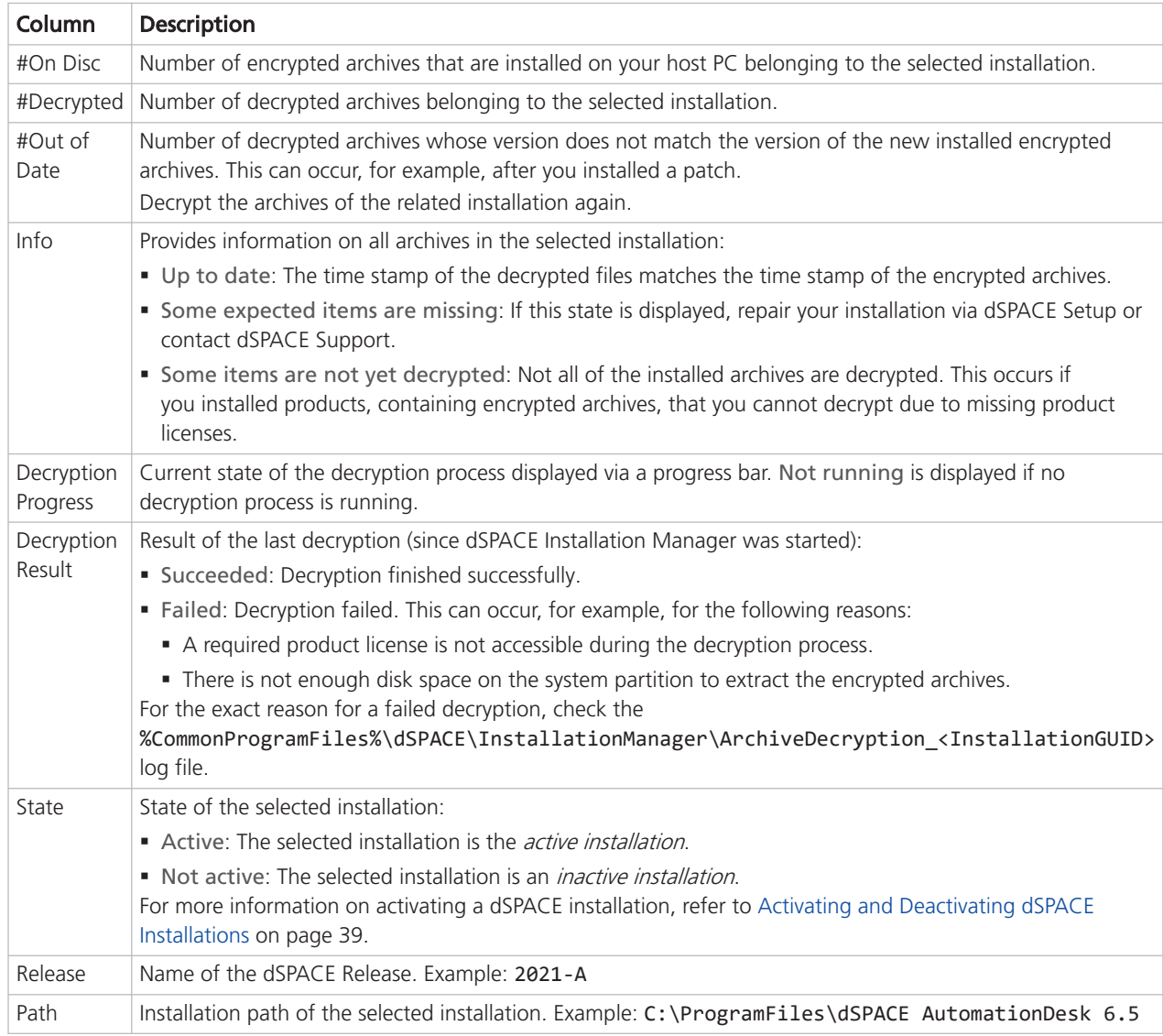

### Displaying the product state

For installations as of dSPACE Release 2017-B, the Products page provides information about the product state related to out-of-date and decrypted items.

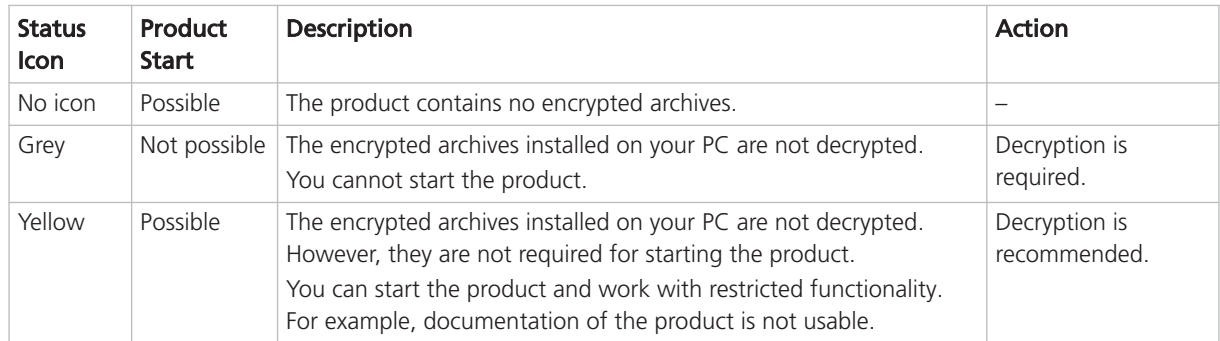

<span id="page-34-0"></span>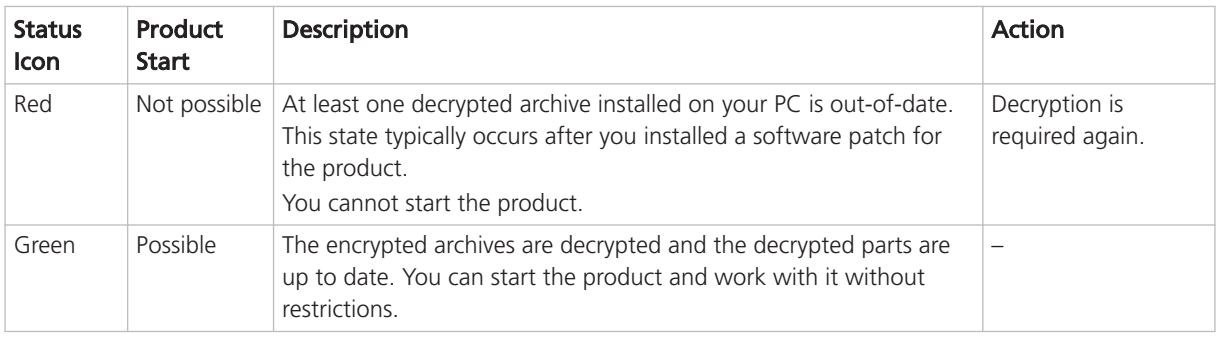

## How to Decrypt Encrypted Archives of dSPACE Software Installations

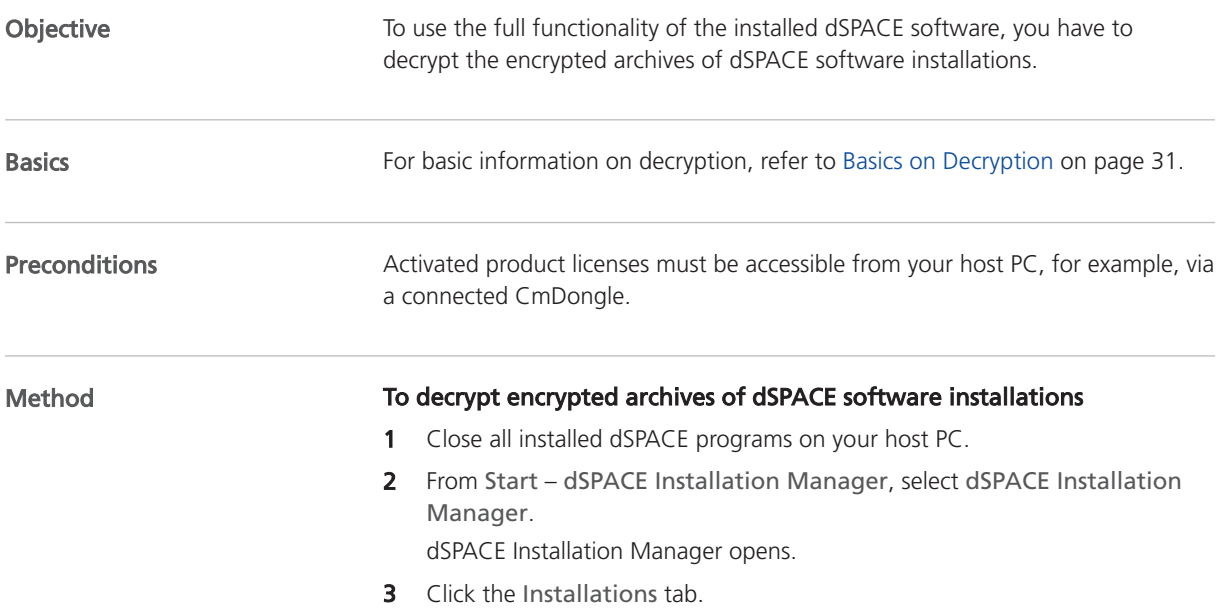

4 Click the Encrypted Parts tab on the Installations page. The page displays all installed software products and packages on your host PC that contain encrypted archives. Refer to the following illustration:

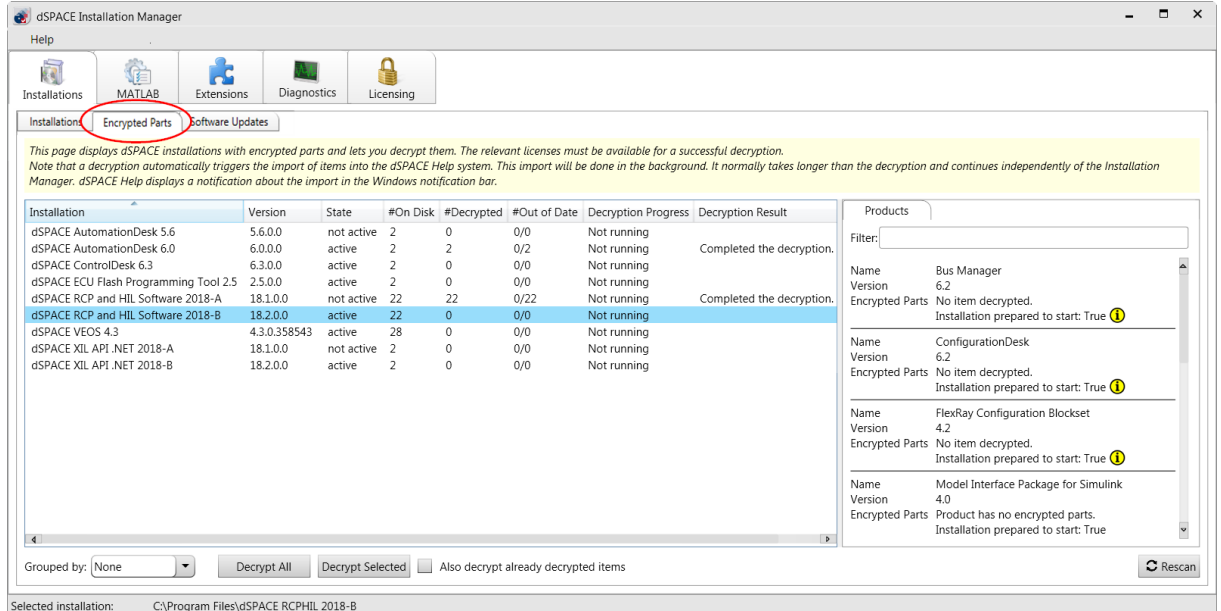

- **5** Click Rescan to update the table.
- 6 Right-click the Encrypted Parts page and select Configure Columns from the context menu.
- 7 In the Configure Columns dialog, select the attributes you want to display.

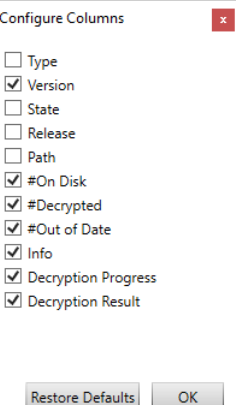

For a description of the attributes, refer to [Basics on Decryption](#page-30-0) on page [31](#page-30-0).

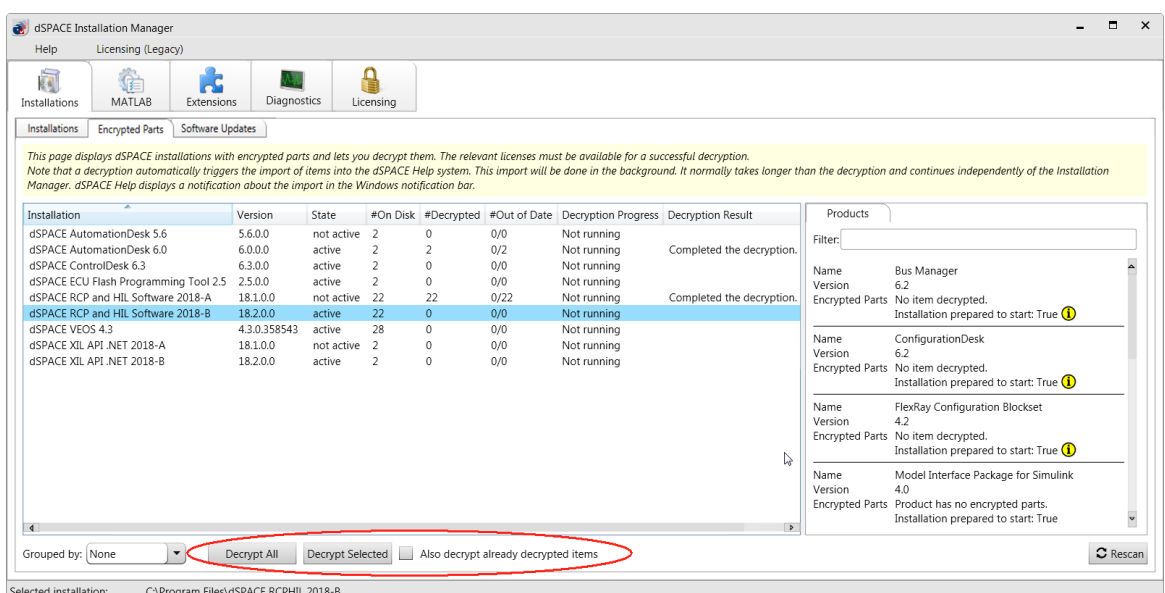

### 8 Click one of the following buttons to start the decryption process:

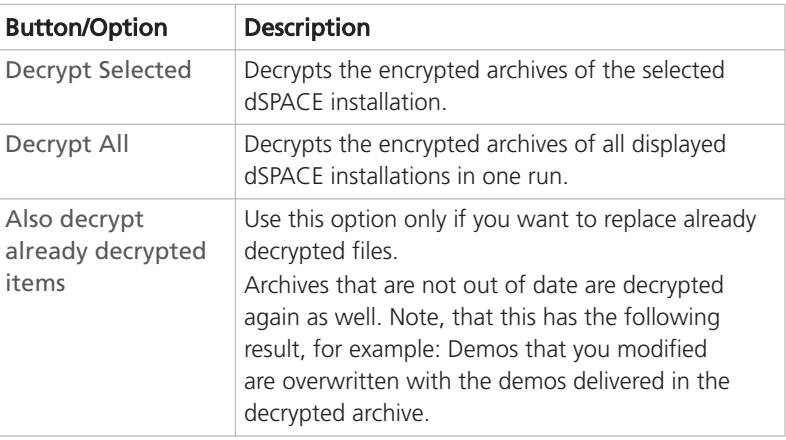

### Result

The encrypted archives of the selected dSPACE installations are decrypted.

You can see the decryption result in the corresponding row on the Encrypted Parts page.

## <span id="page-38-0"></span>Activating and Deactivating dSPACE Installations

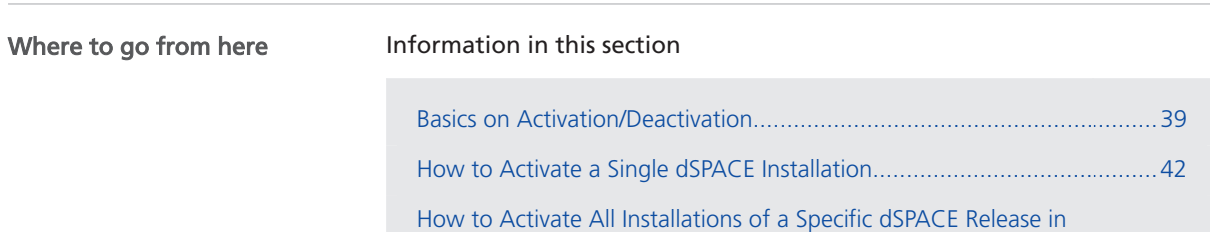

[One Step.](#page-42-0)................................................................................................[43](#page-42-0)

### Basics on Activation/Deactivation

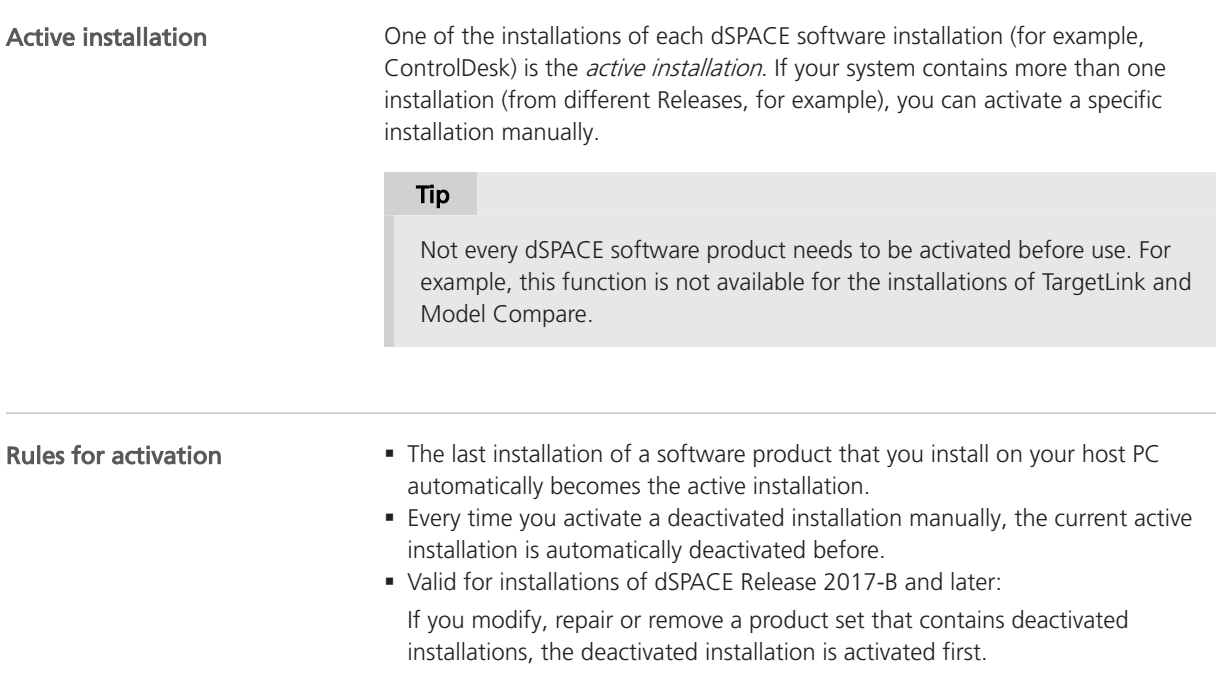

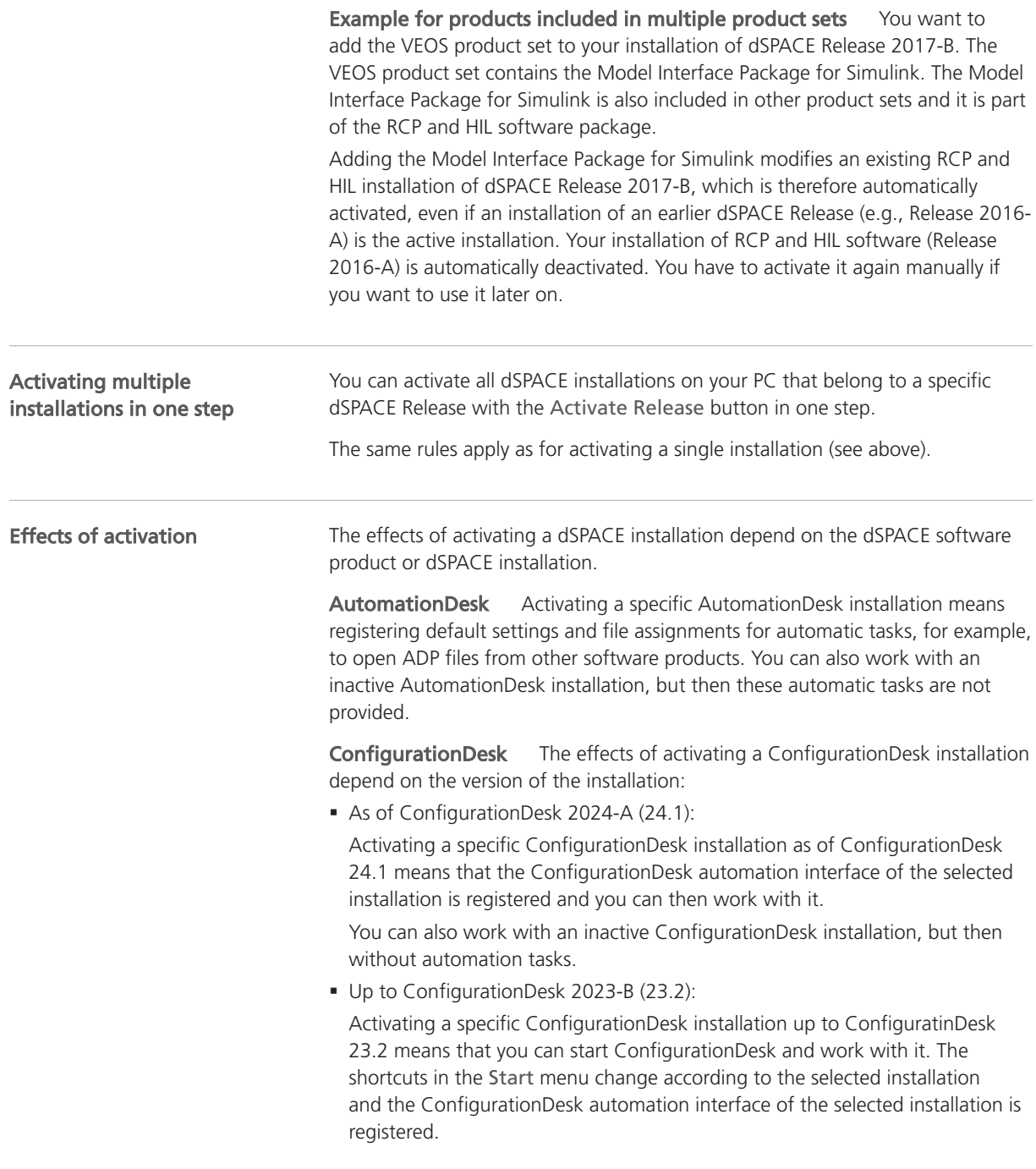

#### **Note**

The following additional dependencies apply for activating/deactivating a ConfigurationDesk installation up to ConfigurationDesk 2023-B (23.2):

- § If you activate/deactivate a ConfigurationDesk installation, the RCP and HIL software installation and the MotionDesk installation of the related dSPACE Release also are activated/deactivated.
- § If you activate/deactivate the RCP and HIL software installation, the ConfigurationDesk installation and the MotionDesk installation of the related dSPACE Release also are activated/deacivated.
- **If you activate/deactivate a MotionDesk installation, the** ConfigurationDesk installation and the RCP and HIL software installation of the related dSPACE Release also are activated/deactivated.

ControlDesk Activating a specific ControlDesk installation means registering the ControlDesk automation interface. You can also work with an inactive ControlDesk installation. To access an inactive ControlDesk installation via automation, you have to supply version information on the inactive ControlDesk installation. For more information, refer to Automating Different ControlDesk Versions (ControlDesk Automation  $\square$ ).

#### RCP and HIL software

### Tip

'RCP and HIL software' is a generic term for a software package containing several dSPACE software products, for example, ASM, Model Interface Package for Simulink, RTI, and ModelDesk. These software products are installed in a common folder. As of dSPACE Release 2023-A, ConfigurationDesk is no longer part of the RCP and HIL software package. It is installed in its own folder.

For a complete overview of products in the RCP and HIL software package, refer to Mapping Between Products and Product Sets (Installing dSPACE Software **Q**.

Activating a specific RCP and HIL software installation means that you can start the contained products and work with them. The shortcuts in the Start menu change according to the selected installation.

#### Note

Valid only for installations up to dSPACE Release 2023-B: If you activate/deactivate a RCP and HIL software installation, the MotionDesk and the ConfigurationDesk installation of the related dSPACE Release also are activated/deactivated.

Valid for RCP and HIL software installations of dSPACE Release 2017-A and earlier: The uninstall entries of the operating system are also changed according to the selected installation. The uninstall entries are accessible via Control Panel – Programs – Uninstall a program.

<span id="page-41-0"></span>Before you can use a product from a deactivated RCP and HIL installation, you have to activate this installation. You can work with only one RCP and HIL installation at a time.

Real-Time Testing (RTT) Activating a specific RTT version means that all products that can work with RTT (AutomationDesk, ControlDesk, Python, customer software) automatically use the active installation. You cannot work with an inactive RTT installation.

SystemDesk Activating a specific SystemDesk installation means registering the SystemDesk automation interface and linking SystemDesk project (SDP) files to the installation to be activated. To access an inactive SystemDesk installation via automation, you have to supply version information on the inactive SystemDesk installation.

VEOS Activating a specific VEOS installation means registering VEOS Player's automation interface and linking offline simulation application (OSA) files to the installation to be activated.

### How to Activate a Single dSPACE Installation

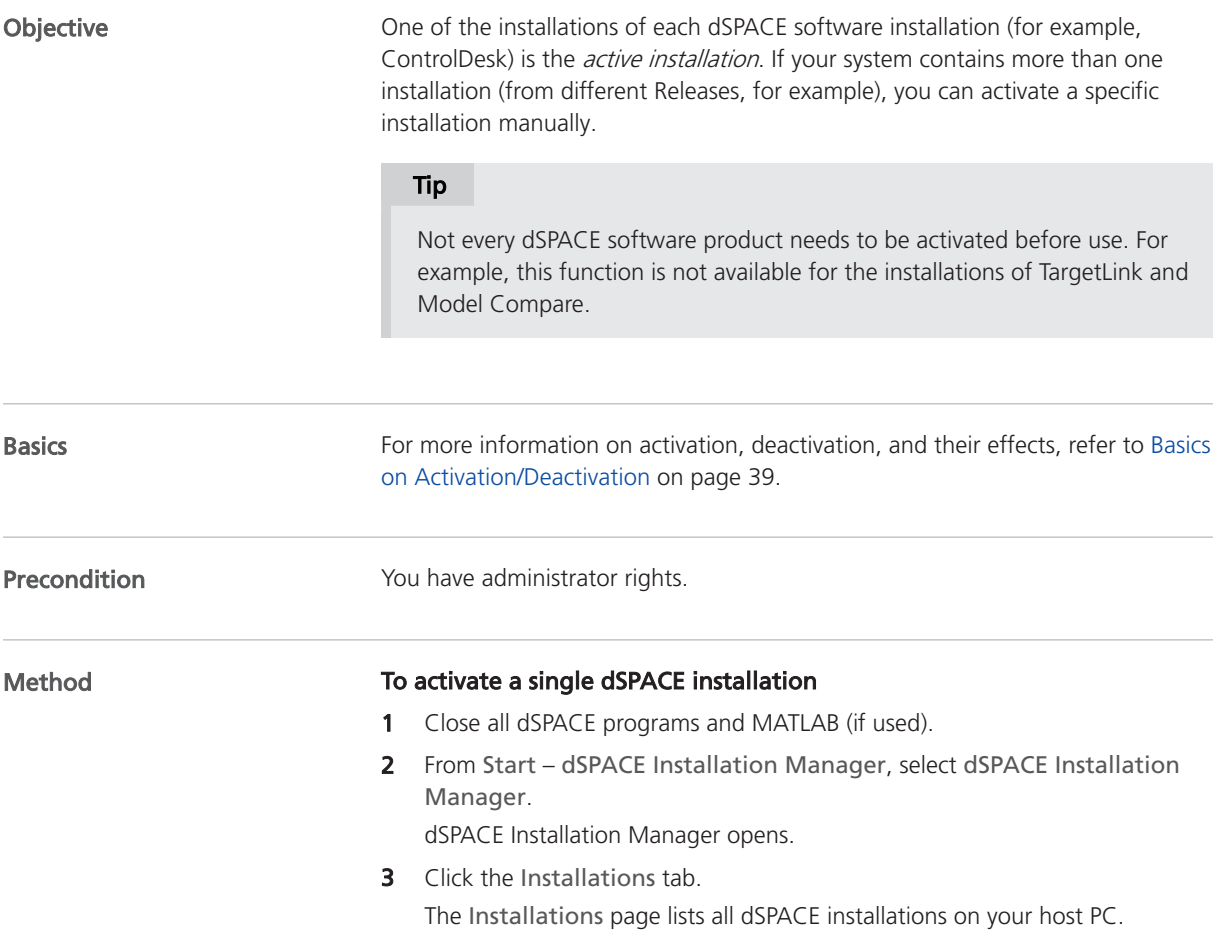

<span id="page-42-0"></span>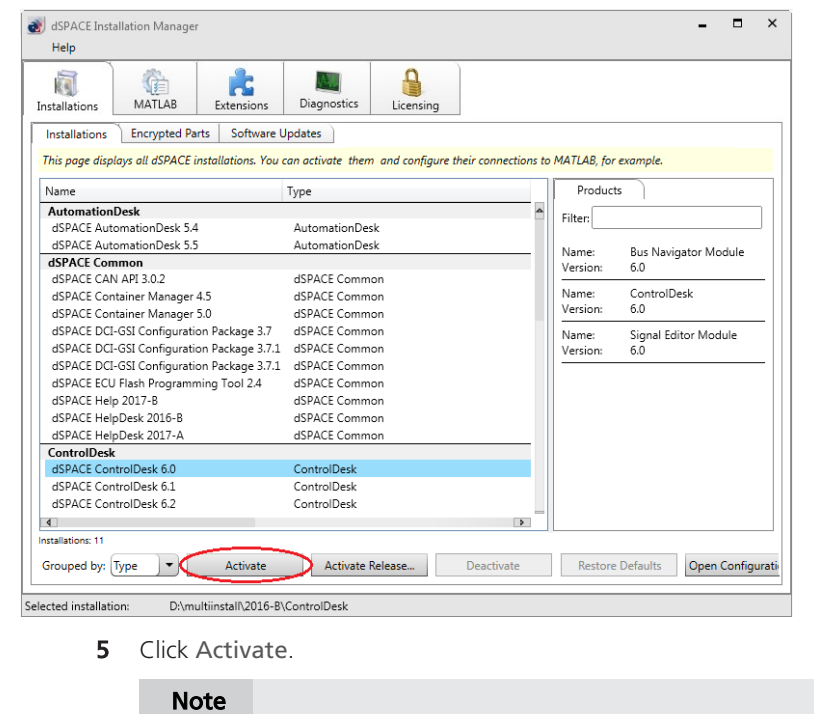

4 Select the installation you want to activate.

6 When prompted, restart your system.

Activation may take some time.

Result

The selected installation becomes the active installation.

Valid only for the RCP and HIL software installations of dSPACE Release 2017-A and earlier: The uninstall entries (via Control Panel – Programs – Uninstall a program) are modified according to the selected installation.

### How to Activate All Installations of a Specific dSPACE Release in One Step

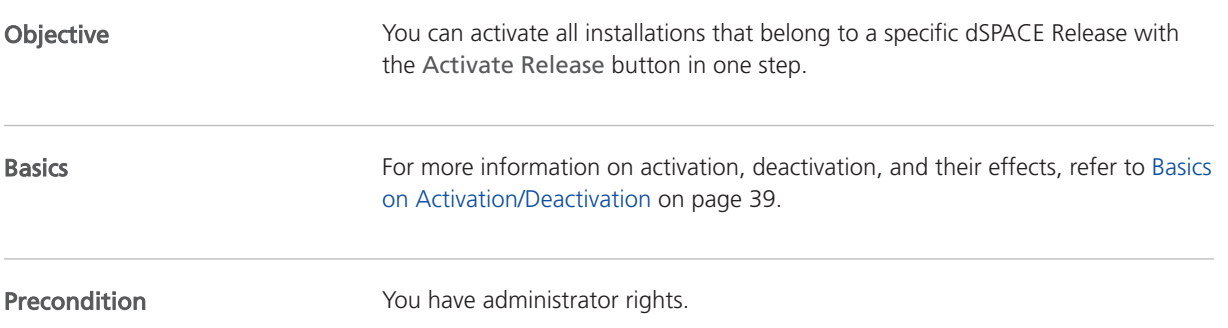

#### Method

### To activate all installations of a specific dSPACE Release in one step

- 1 Close all dSPACE programs and MATLAB (if used).
- 2 From Start dSPACE Installation Manager, select dSPACE Installation Manager.

dSPACE Installation Manager opens.

**3** Click the Installations tab.

The Installations page lists all dSPACE installations on your PC.

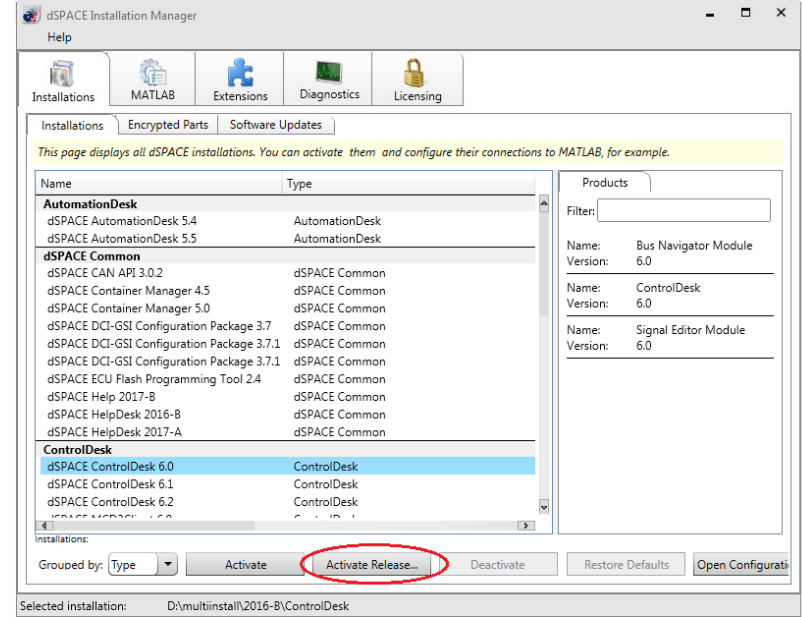

- 4 Click Activate Release.
- 5 Select the Release you want to activate and click OK.

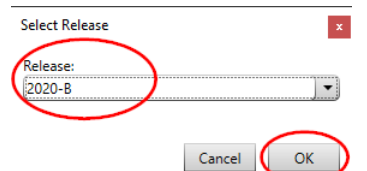

**6** Confirm the following dialog:

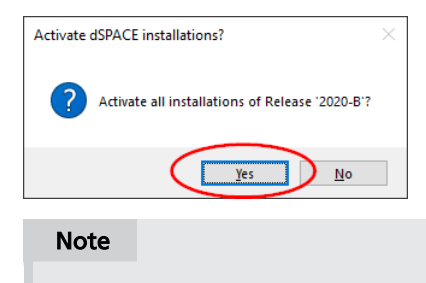

Activation may take some time.

7 When prompted, restart your system.

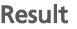

- § The installations that belong to the selected dSPACE Release are activated.
- § Valid only for the RCP and HIL software installations of dSPACE Release 2017‑A and earlier: The uninstall entries (via Control Panel – Programs – Uninstall a program) are modified according to the selected installation.

## <span id="page-46-0"></span>Connecting dSPACE Installations to MATLAB

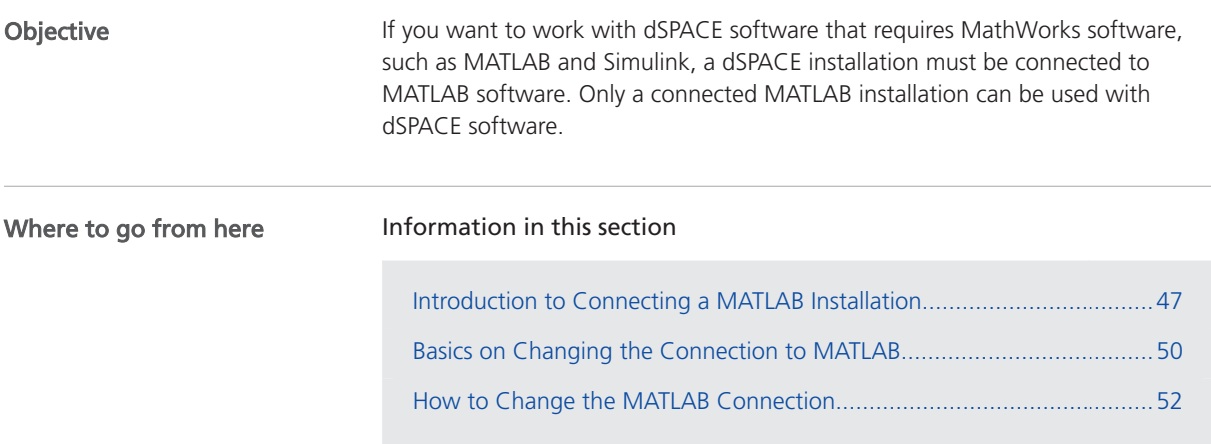

### Introduction to Connecting a MATLAB Installation

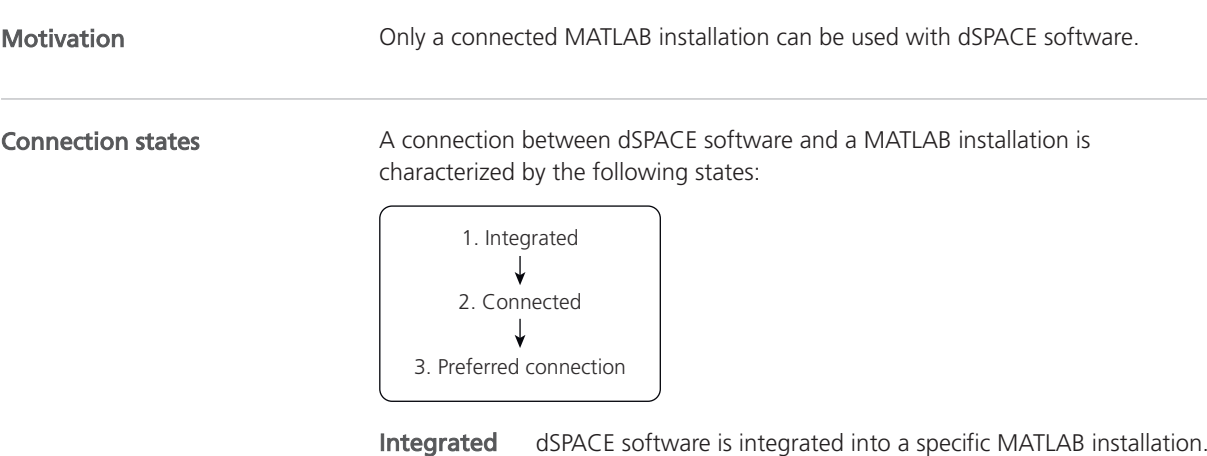

This MATLAB installation then is prepared to be used with dSPACE software.

Connected A dSPACE installation (e.g., RCP and HIL, TargetLink) is connected to a MATLAB installation. As a result, the connected MATLAB installation is ready to be used with the dSPACE installation.

Preferred connection A preferred connection is the connection that dSPACE products use by default, e.g., when starting MATLAB or generating specific MATLAB files.

If only one MATLAB installation is connected, it is automatically the preferred connection. If multiple MATLAB installations are connected to one dSPACE installation, one of them is the preferred connection.

#### Note

Only some dSPACE products require a preferred MATLAB connection if they are connected to multiple MATLAB installations, for example, AutomationDesk and ConfigurationDesk. Others, such as TargetLink, do not need a preferred MATLAB connection.

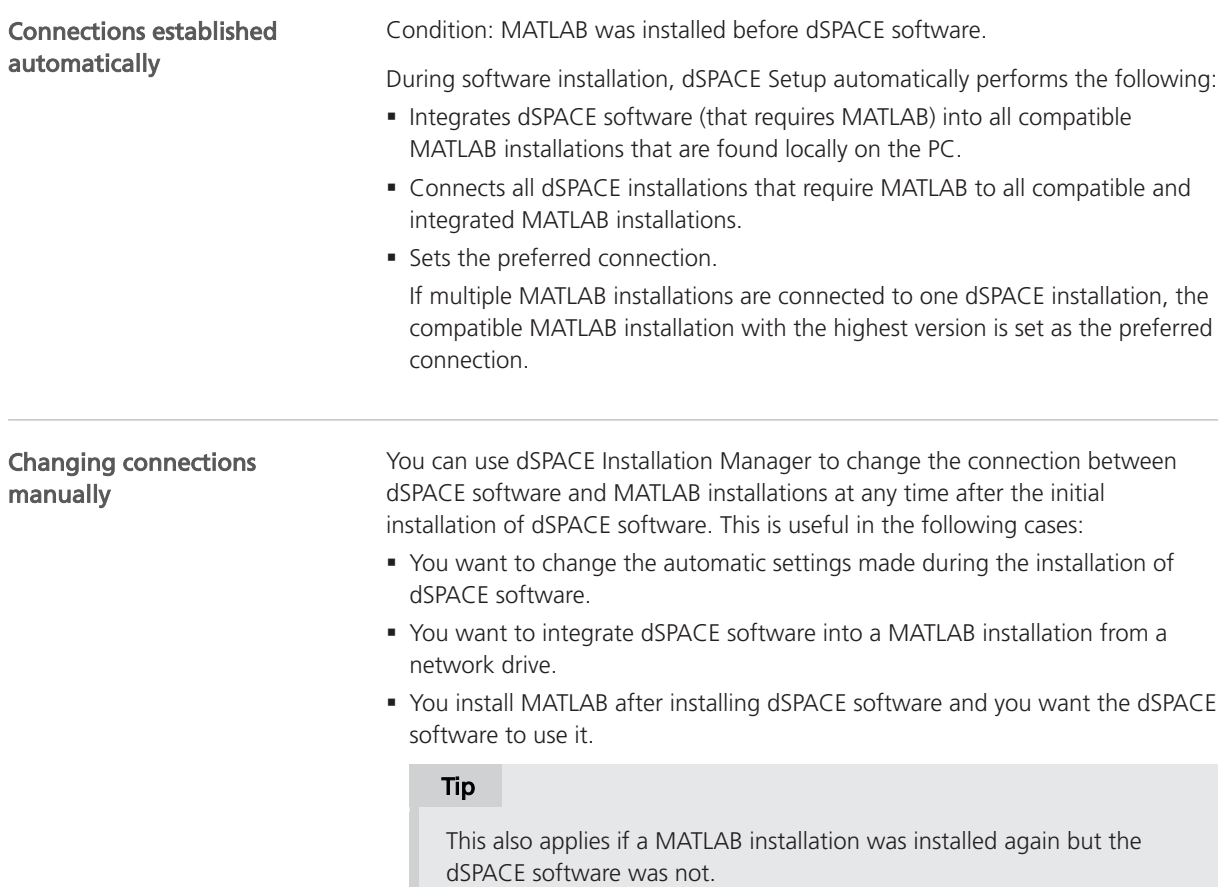

### Possible connections between dSPACE installations and MATLAB

The following rules for connecting apply:

- One dSPACE installation can be connected to multiple MATLAB installations.
- § Multiple dSPACE installations can be connected to one MATLAB installation. A one-to-one relationship between a dSPACE installation and a MATLAB installation is not required.
- § In general, products of the same bit variant can be connected and used together. For example, TargetLink's 64-bit variant can be connected to a 64-bit MATLAB variant but not to a 32-bit variant.
- § Multiple installations of the same type (e.g., RCP and HIL, TargetLink) of different Releases cannot be connected to the same MATLAB installation. Example: TargetLink 5.0 (on dSPACE Release 2019-B) and TargetLink 5.1 (on dSPACE Release 2020-B) cannot be connected together to MATLAB R2019b.
- § Only compatible MATLAB installations can be connected to a dSPACE installation. For an overview of compatible products of dSPACE Release 2024- A, refer to Required MATLAB Releases (Installing dSPACE Software  $\Box$ ).

The following illustration shows examples of possible combinations of MATLAB and dSPACE installations:

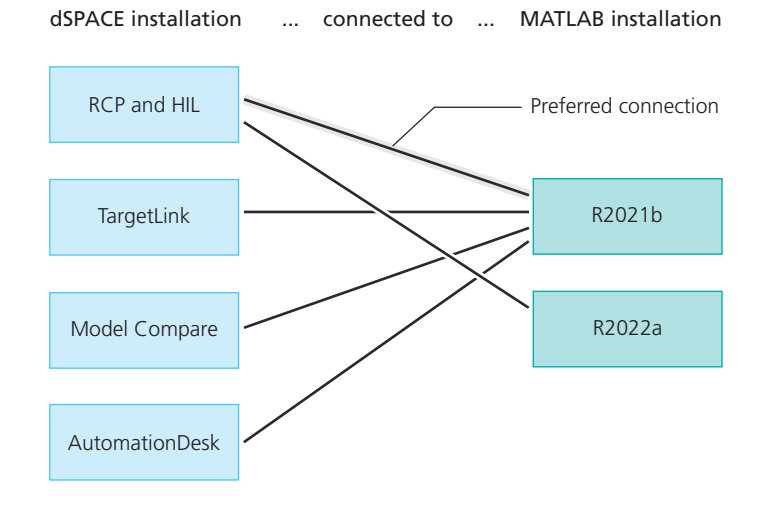

Connection between ConfigurationDesk and **MATLAB** 

ConfigurationDesk requires Model Interface Package for Simulink for a connection to MATLAB and to work with Simulink models.

#### Note

As of dSPACE 2023-A, ConfigurationDesk is no longer part of the RCP and HIL software package. ConfigurationDesk is installed in a separate folder and you can access the ConfigurationDesk installation independently of the RCP and HIL software installation. However, the Model Interface Package for Simulink is still part of the RCP and HIL software installation.

Thus, the MATLAB support of ConfigurationDesk is the same as that of the RCP and HIL software installation because it includes the Model Interface Package for Simulink. A direct connection between the ConfigurationDesk installation and a MATLAB installation is not possible.

<span id="page-49-0"></span>As of dSPACE Release 2022-A, ConfigurationDesk (via Model Interface Package for Simulink) can also use a MATLAB instance of a connected MATLAB installation that is not configured as the preferred connection in the dSPACE Installation Manager. If you have multiple MATLAB installations connected to your RCP and HIL installation, the following applies:

- § If an instance of a connected MATLAB installation is running, ConfigurationDesk connects to it, even if this is not the preferred connection.
- § If multiple MATLAB instances are running: ConfigurationDesk uses the MATLAB instance that was started first. However, you can connect another running MATLAB instance to ConfigurationDesk by executing a specific API command (from the Model Interface Package for Simulink) in that MATLAB instance.

For details, refer to Using ConfigurationDesk with MATLAB® (Model Interface Package for Simulink - Modeling Guide  $\square$ ).

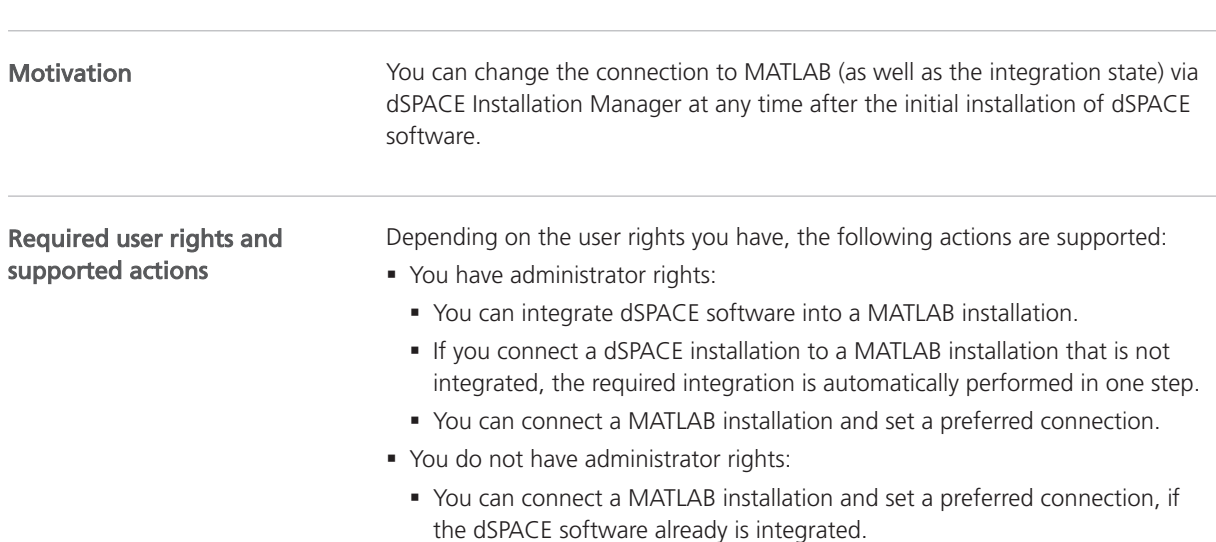

### Basics on Changing the Connection to MATLAB

### Changing the integration

To integrate dSPACE software into a MATLAB installation, dSPACE Installation Manager provides the MATLAB page:

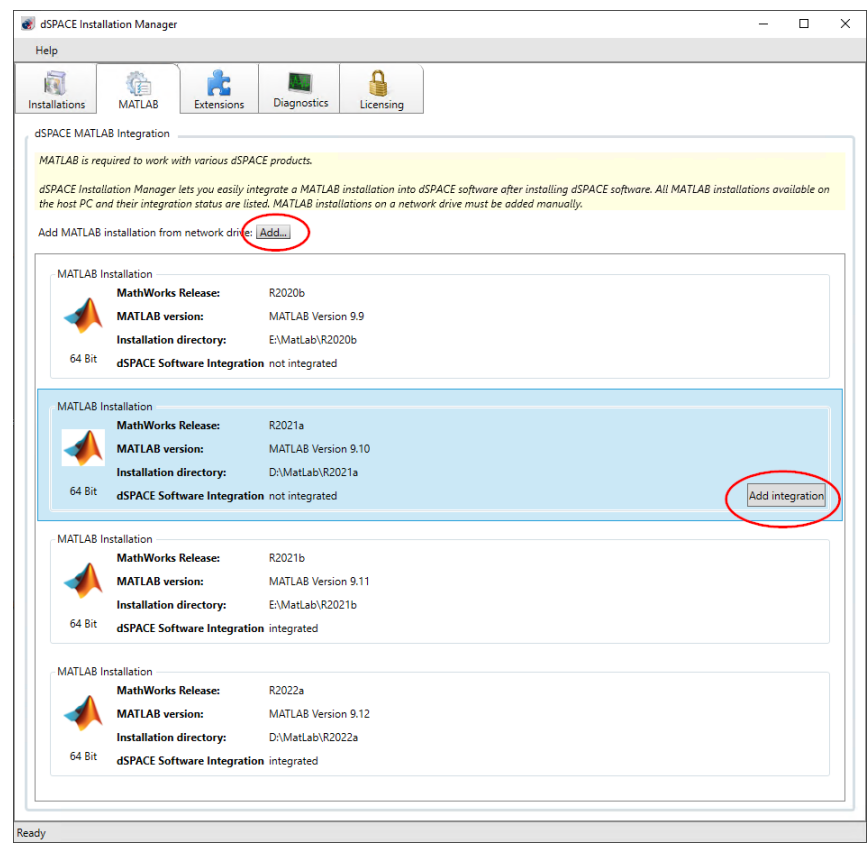

The MATLAB page provides the following features:

- All local MATLAB installations are listed with their installation details and their current integration states.
- § You can manually integrate dSPACE software into a MATLAB installation via the Add integration button.
- § You can remove all connections between a specific MATLAB installation and multiple dSPACE installations with one click via the Remove integration button.
- § You can manually add a MATLAB installation on a network drive to integrate dSPACE software via the Add ... button.
- § Error messages showing a failed MATLAB integration are displayed, for example, if you try to integrate dSPACE software that is not compatible with the MATLAB installation.

### Changing the connection

To connect a dSPACE installation to a MATLAB installation, dSPACE Installation Manager provides the Connect to MATLAB Release page.

<span id="page-51-0"></span>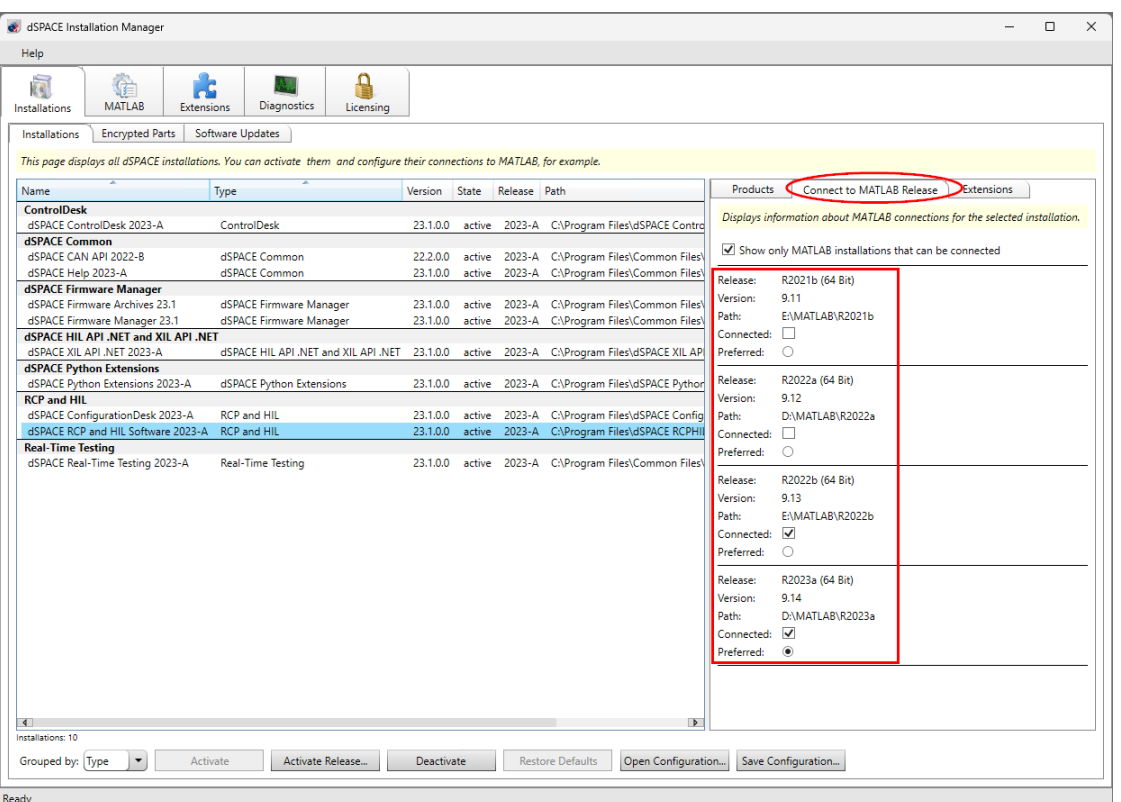

Here, you can connect a MATLAB installation by selecting the Connected checkbox. You also can change the preferred MATLAB installation.

For instructions, refer to How to Change the MATLAB Connection on page 52.

### How to Change the MATLAB Connection

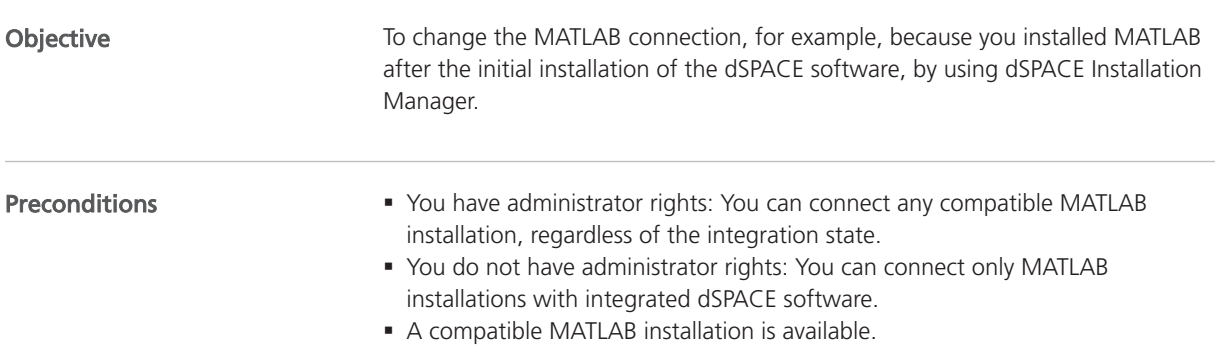

#### Method

#### To change the MATLAB connection

1 From Start – dSPACE Installation Manager, select dSPACE Installation Manager.

dSPACE Installation Manager opens.

2 Click the MATLAB tab.

All MATLAB installations installed on your host PC are listed on the MATLAB page.

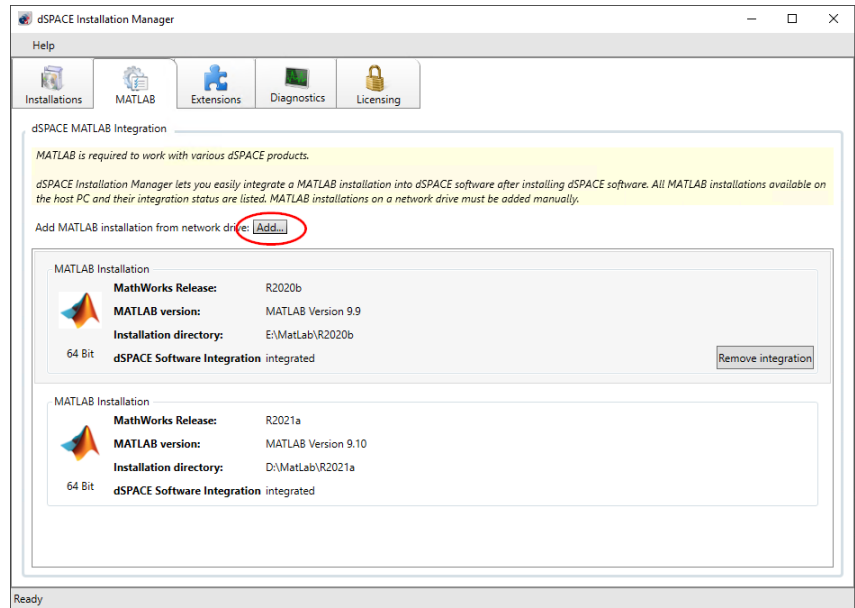

**3** Check if the MATLAB installation you want to use is listed on the page. If it is not listed but is installed on a network drive, you can add it via the Add ... button.

#### Tip

MATLAB installations that are installed on a network drive are not listed automatically and must be added manually.

- 4 Click the Installations tab.
- 5 On the Installations page, select the installation you want to connect to a MATLAB installation.

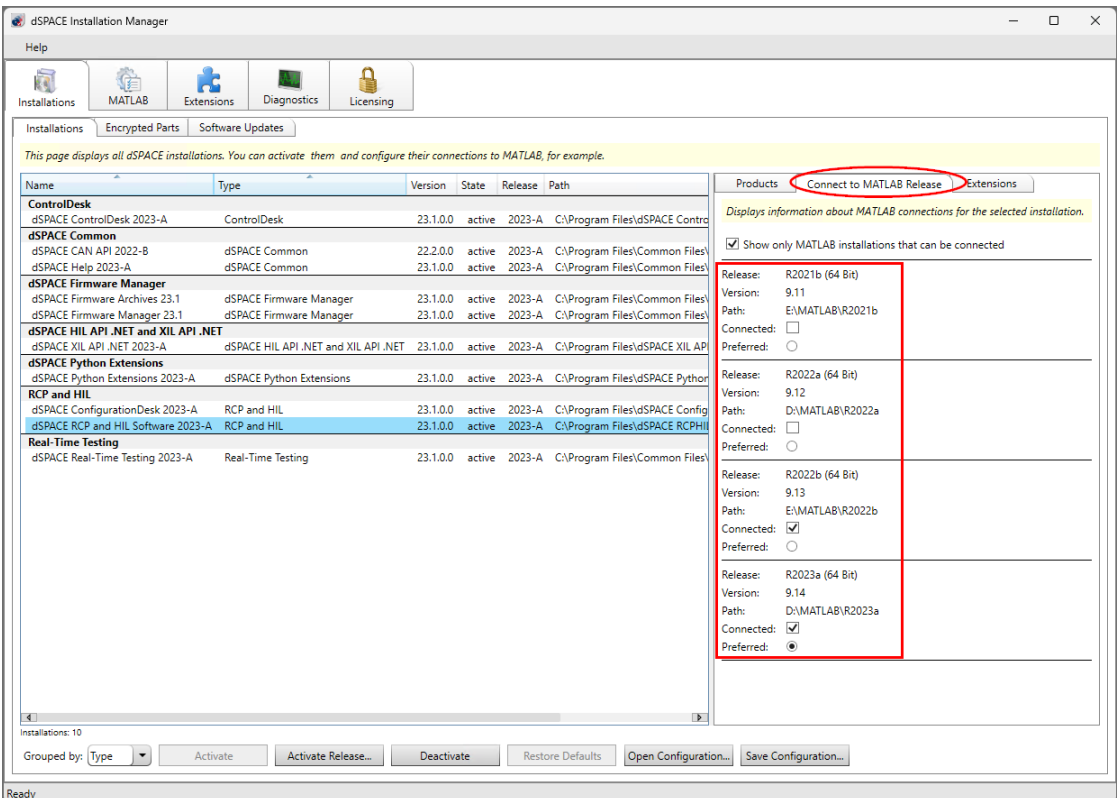

**6** Click the Connect to MATLAB Release tab on the right.

7 Select the Connected checkbox of the MATLAB installation you want to connect your dSPACE software to.

To disconnect a MATLAB Release from the selected dSPACE software, clear the checkbox of the respective MATLAB installation.

8 Only for dSPACE software products that require a preferred connection: If you connected multiple MATLAB installations to your dSPACE installation, select one of them as the preferred connection.

dSPACE products use the preferred installation as the default, for example, to start MATLAB automatically.

#### Note

- § If you connect only one MATLAB installation, it is automatically the preferred MATLAB installation.
- § As of dSPACE Release 2022-A, ConfigurationDesk can also use a MATLAB instance of a connected MATLAB installation that is not configured as a preferred connection in dSPACE Installation Manager.
- § ConfigurationDesk connects to MATLAB via the Model interface Package for Simulink, which is part of the RCP and HIL software installation. Refer to [Introduction to Connecting a MATLAB](#page-46-0) [Installation](#page-46-0) on page [47](#page-46-0).

Result The dSPACE installation is connected to the selected MATLAB installation.

## <span id="page-54-0"></span>Changing the Configuration of dSPACE Installations via Configuration File

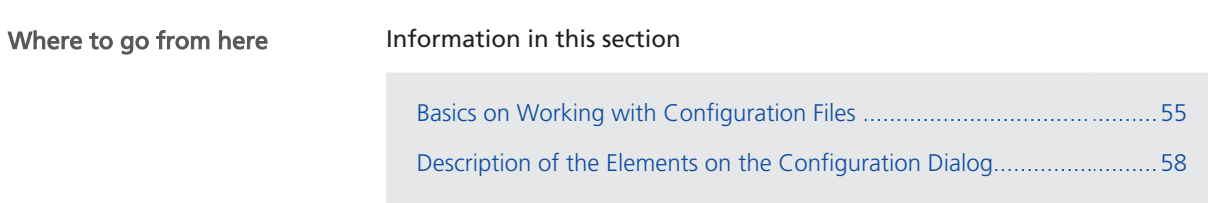

### Basics on Working with Configuration Files

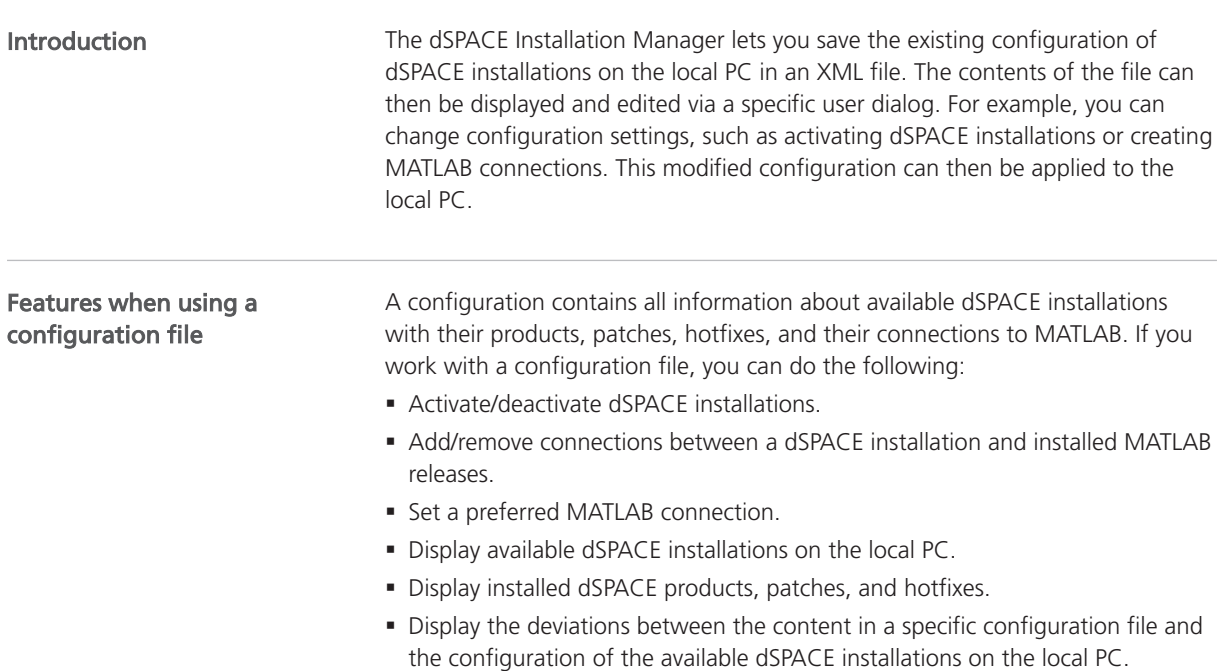

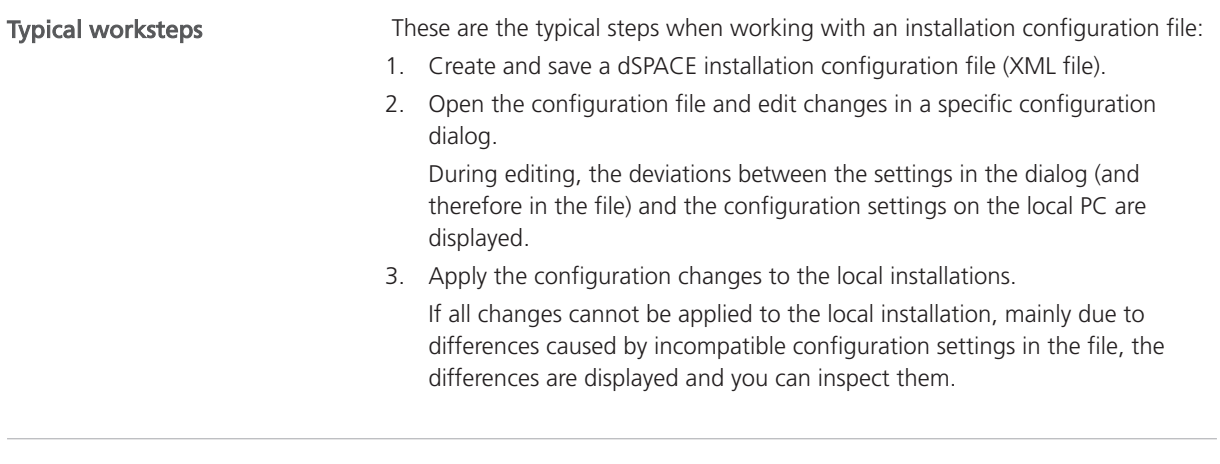

Creating and saving a configuration file

With the Save Configuration button, you can save the configuration of the dSPACE installations on your local PC to a configuration file (XML file). Refer to the following illustration:

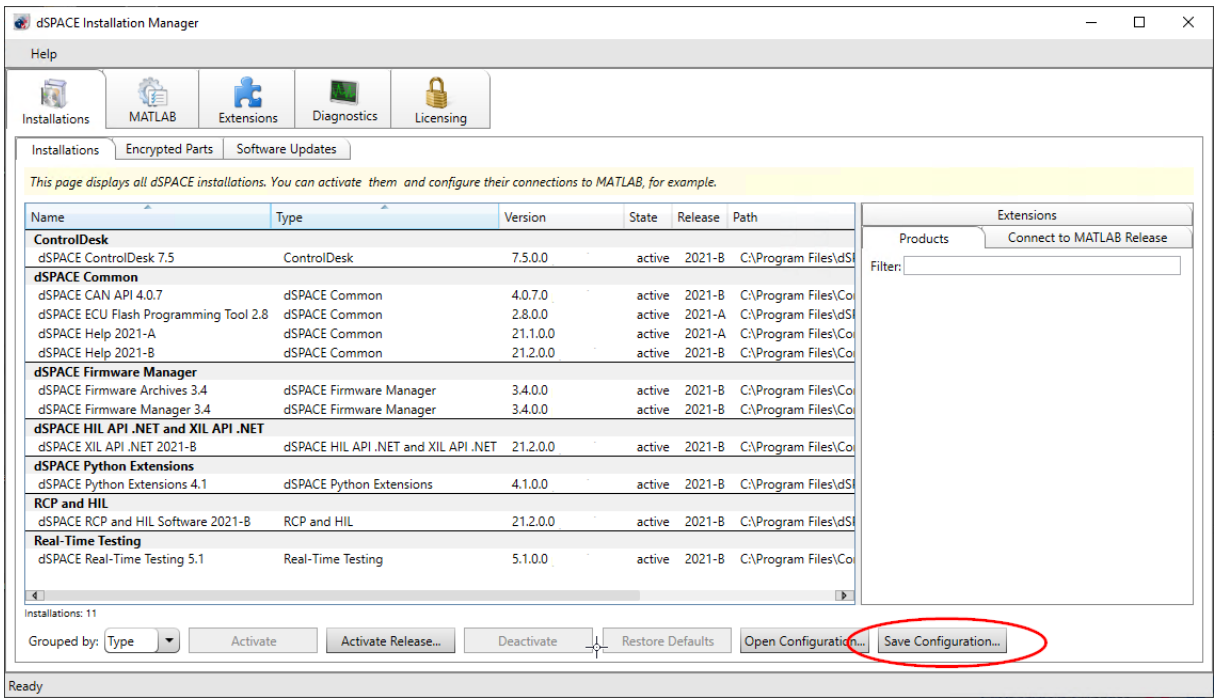

Before saving, you can enter a name and description for the configuration. Refer to the following dialog.

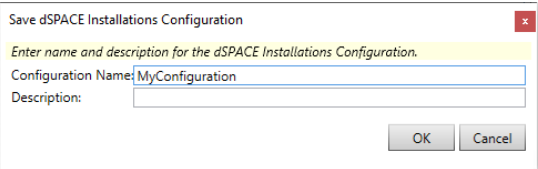

After saving the configuration file in a Save As dialog, you can open the configuration dialog from the following dialog:

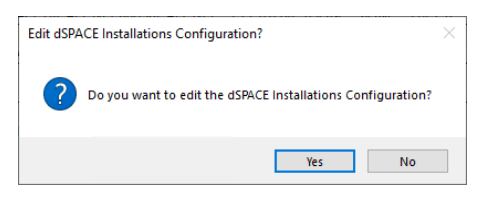

### Opening the configuration file and displaying the configuration settings

Clicking the Open Configuration button, opens an Open dialog that can be used to select the XML file to be opened.

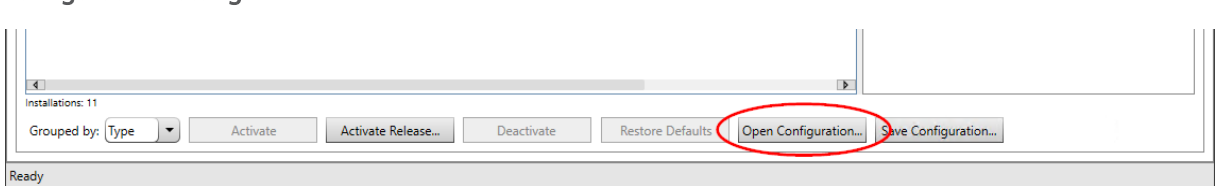

The content of the selected configuration file is displayed in a configuration dialog. Refer to the following example.

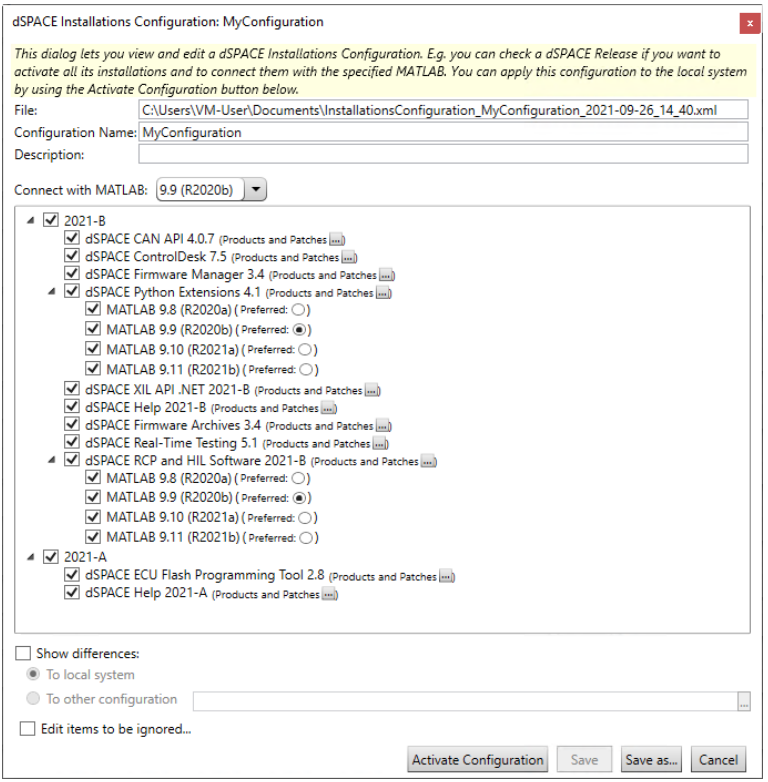

For more details on the elements of the configuration dialog, refer to [Description](#page-57-0) [of the Elements on the Configuration Dialog](#page-57-0) on page [58.](#page-57-0)

<span id="page-57-0"></span>Applying configuration settings to the local installation

In the configuration dialog, click the Activate Configuration button to apply the settings made in the dialog to the installations on the local PC. Refer to the following screenshot:

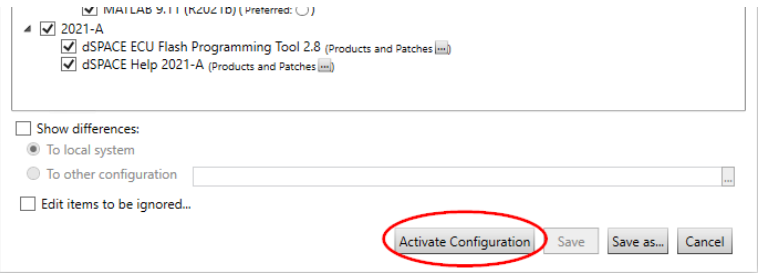

According to the configured changes, installations are activated/deactivated, MATLAB connections are added or removed, and preferred MATLAB connections are set. When the update is completed, the following dialog is displayed:

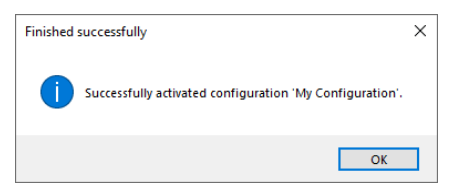

If not all desired configuration changes can be applied on the local installation, the following dialog is displayed:

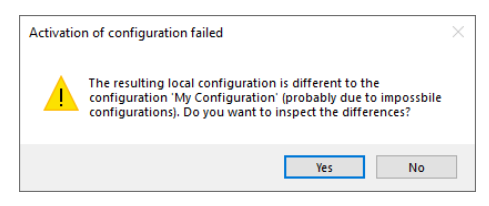

In this case, you can view the deviations via the configuration dialog and remove the settings that are not applicable.

### Description of the Elements on the Configuration Dialog

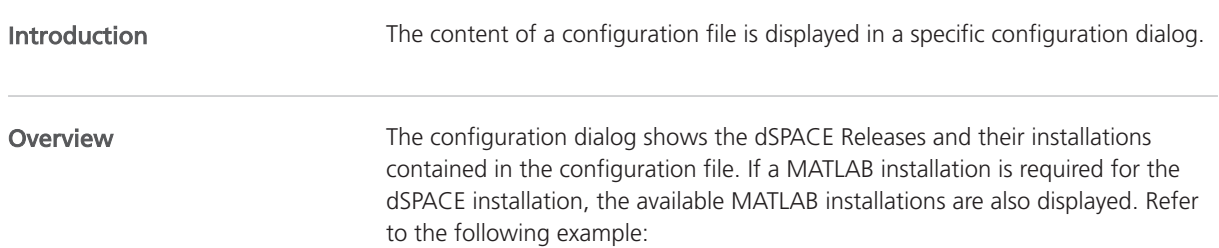

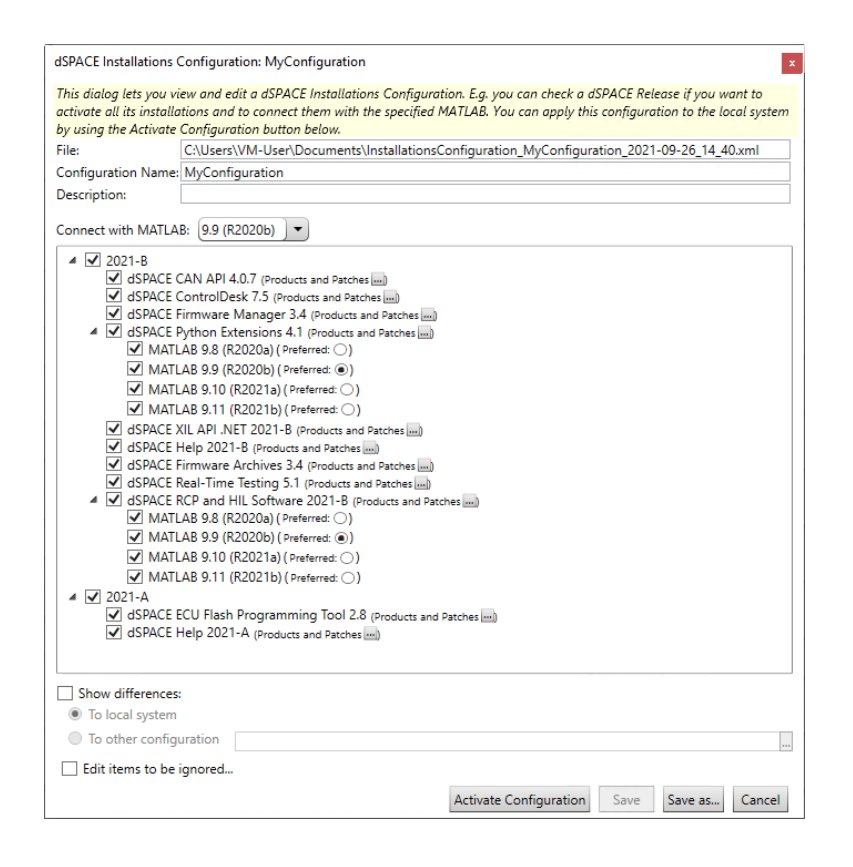

### Selecting dSPACE Releases, installations, and connections to MATLAB

The table below shows the effects on selecting checkboxes for dSPACE Releases, their installations and their connection to MATLAB installations.

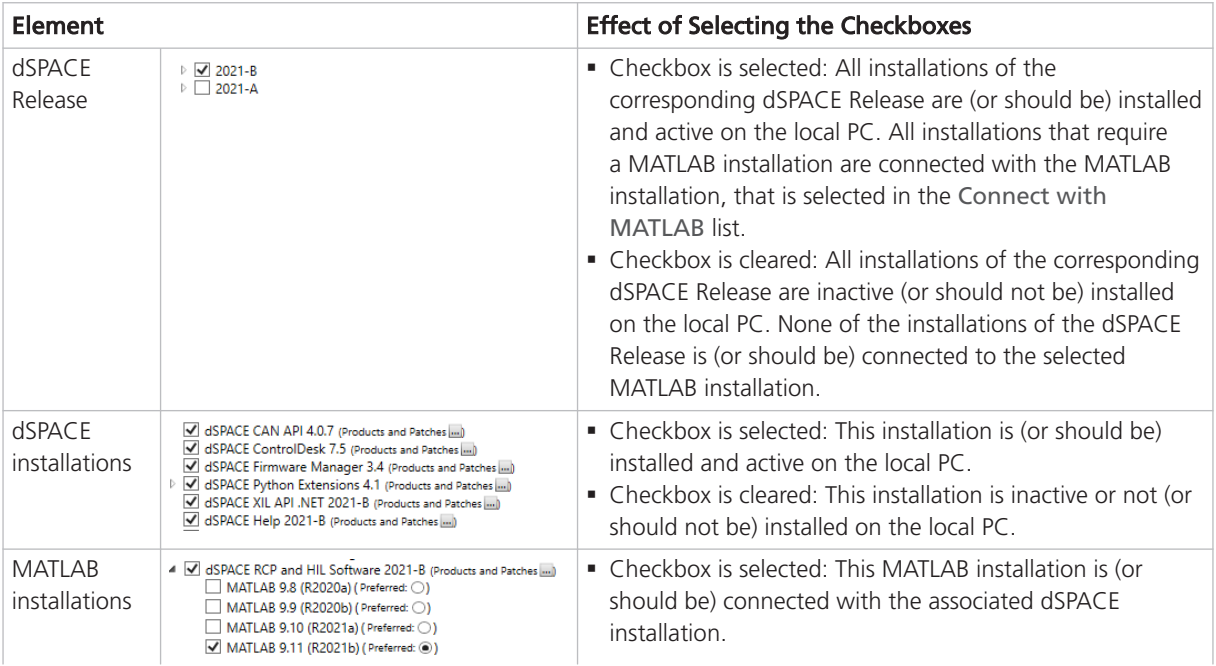

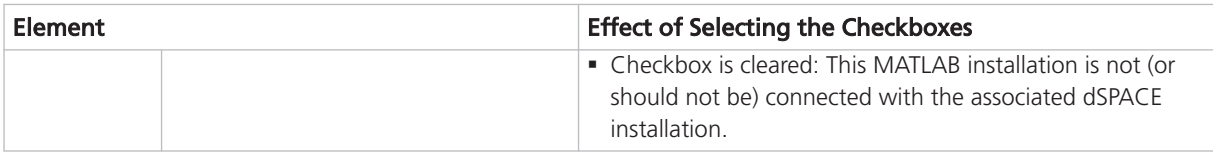

### Further elements of the The configuration dialog provides further elements for editing the configuration: configuration dialog

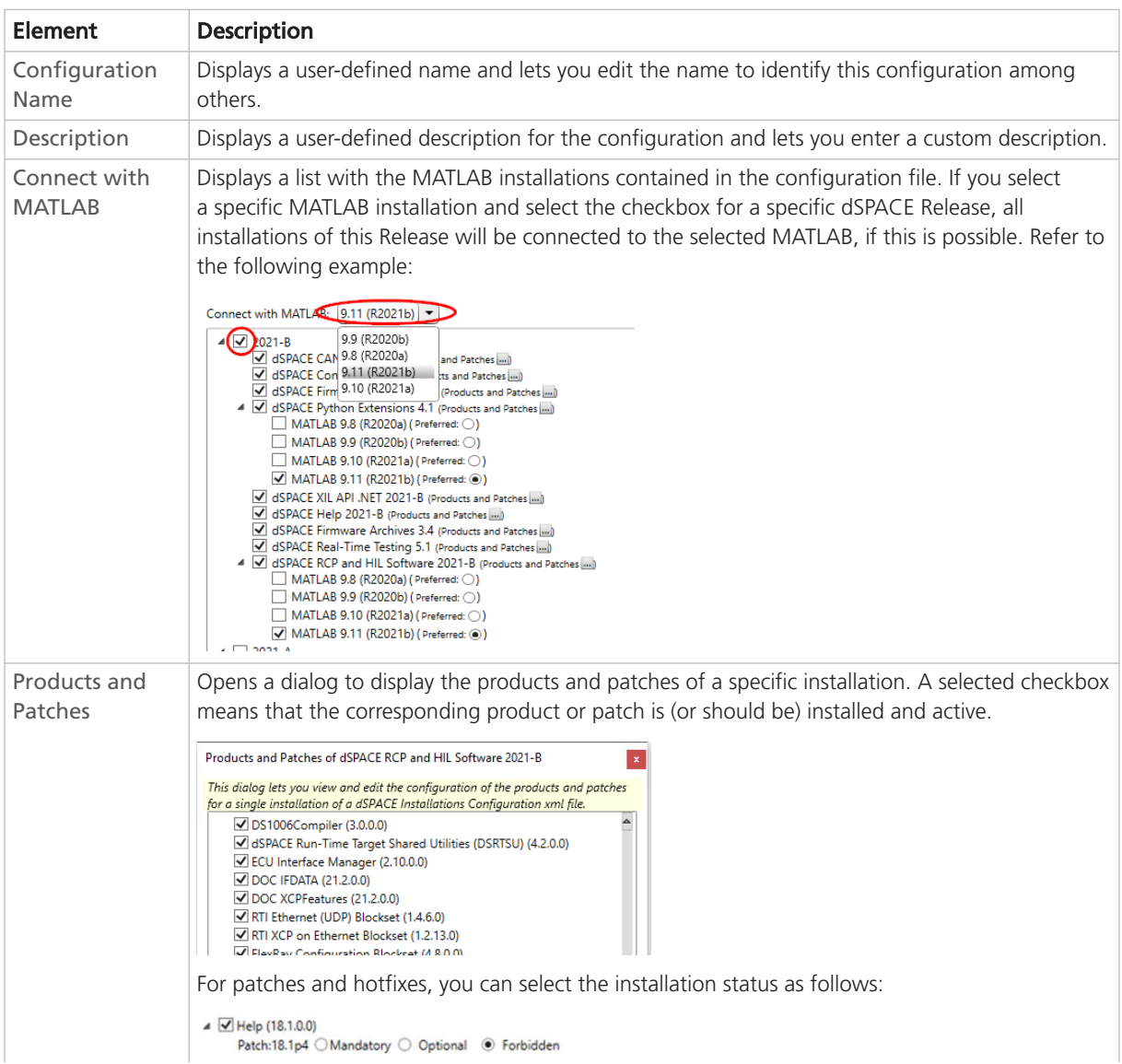

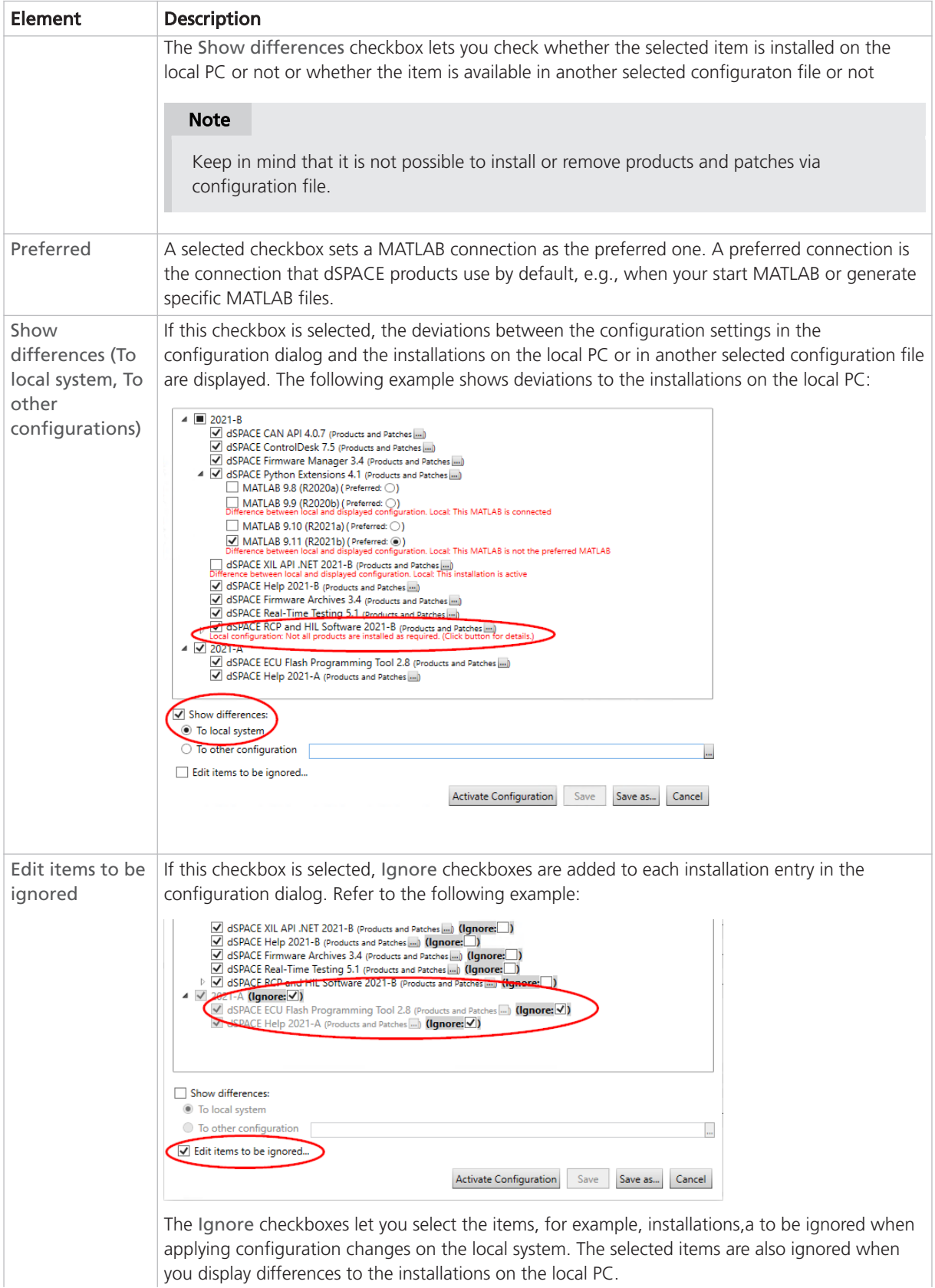

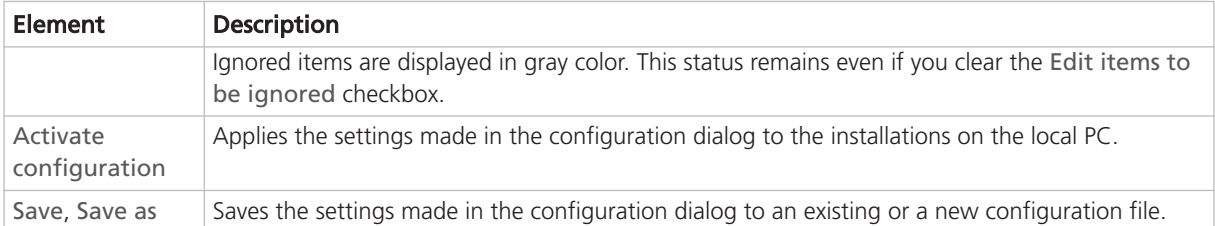

## <span id="page-62-0"></span>Automating dSPACE Installation Manager via the API

### Introduction to the dSPACE Installation Manager API

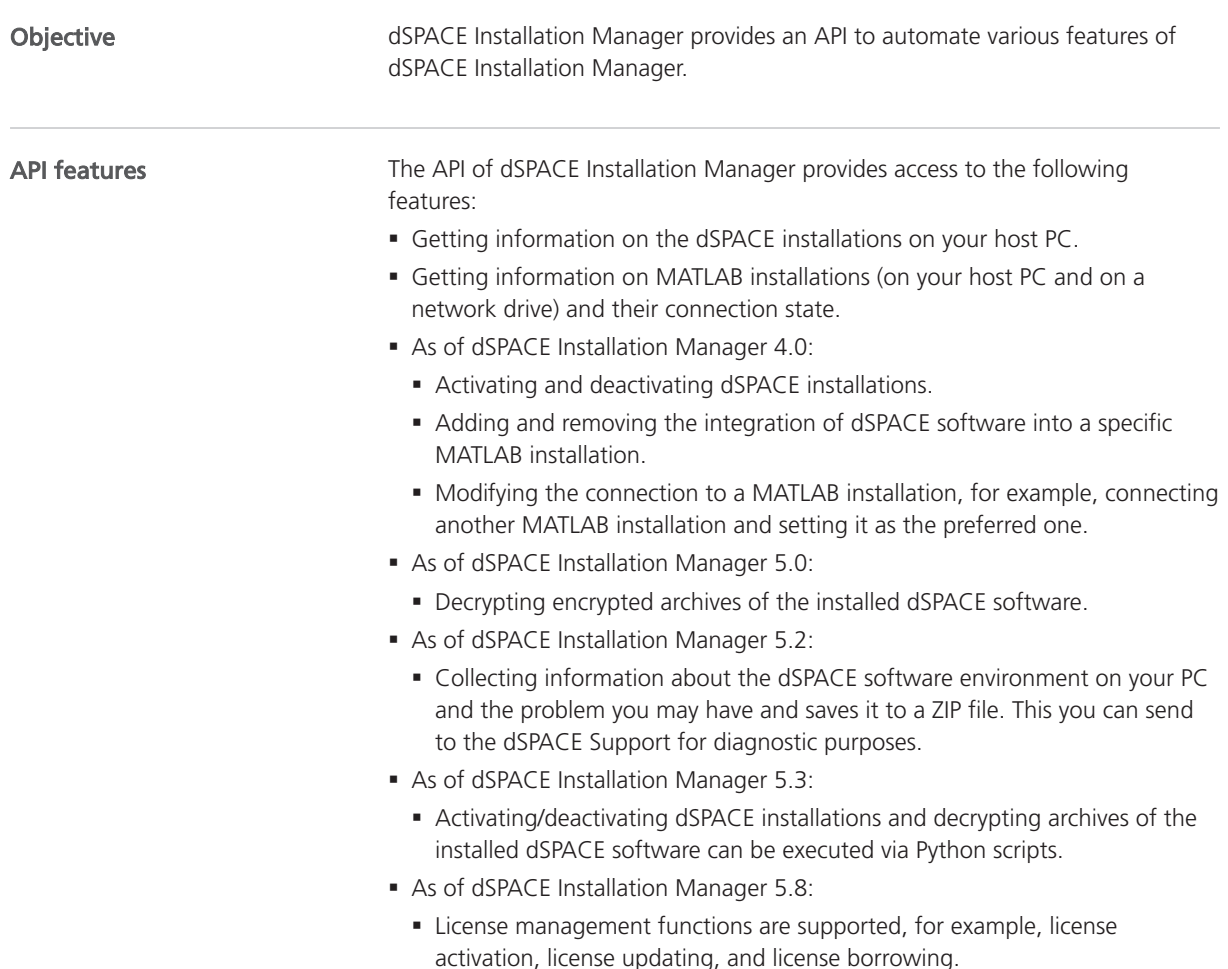

- § As of dSPACE Installation Manager 22.2:
	- § Get information on available dSPACE software updates.

More information

For a description of the API, refer to dSPACE Installation Manager API Reference for Windows  $\square$ .

### <span id="page-64-0"></span>A

activating a single dSPACE installation  [42](#page-41-0) activating all dSPACE installations in one step  [43](#page-42-0) activation rules  [39](#page-38-0) available software updates [21](#page-20-0)

### C

changing configuration of installations via file [55](#page-54-0) changing the MATLAB connection [52](#page-51-0) Common Program Data folder  [6](#page-5-0) connecting dSPACE Installation to MATLAB [47](#page-46-0)

### D

decryption [31](#page-30-0) state [33](#page-32-0) Documents folder [6](#page-5-0) dSPACE Installation Manager API [63](#page-62-0) working with [7](#page-6-0) dSPACE installations changing configuration via file [55](#page-54-0)

### G

getting diagnostic information  [9](#page-8-0) getting information on available software updates  [21](#page-20-0)

### L

Local Program Data folder  [6](#page-5-0)

### M

managing licenses  [9](#page-8-0)

### R

restriceted mode [9](#page-8-0)

### S

showing installation details  [8](#page-7-0) software updates [21](#page-20-0)

### U

user rights [9](#page-8-0)

### V

viewing dSPACE extensions [18](#page-17-0) viewing installation details [15](#page-14-0)

### W

working with dSPACE Installation Manager  [7](#page-6-0) Index